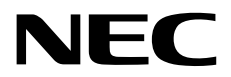

# **Windows Server 2016 Essentials**  セットアップ時の注意事項

CBZ-002473-082-00 2017年10月 © NEC Corporation 2017

#### 目 次

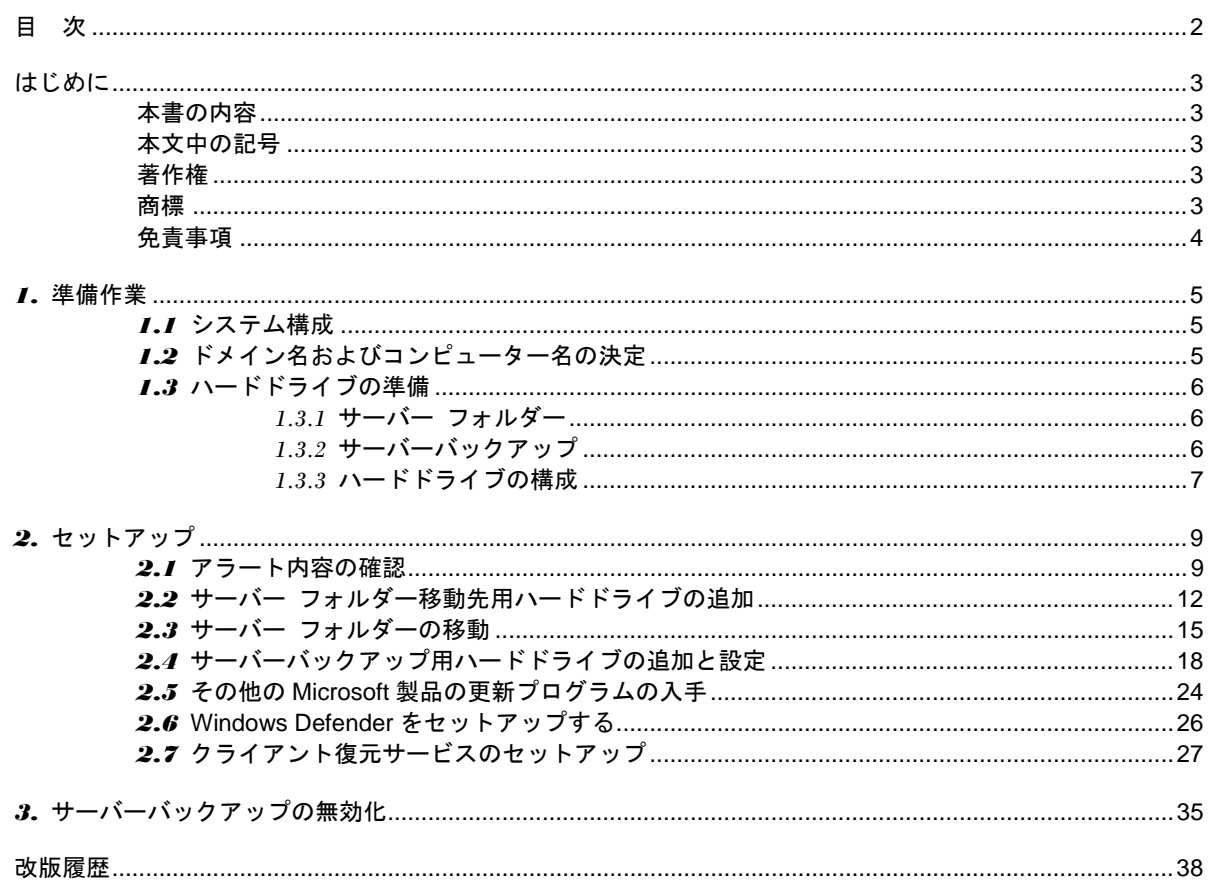

# はじめに

### 本書の内容

本書では、Windows Server 2016 Essentials を利用する際に必要な準備作業および最低限必要なセットアッ プ手順を説明します。

### 本文中の記号

本書で使用している記号は、次のような意味をもちます。

知っておくと役に立つ情報、便利なことについて示しています。 ヒント

## 著作権

本書の著作権は、特段の定めがない限り、当社または当社の関係会社に帰属しており、著作権法その他各種 条約・法律等で保護されています。私的使用目的の複製、引用等著作権法上認められている範囲を除き、著 作権者の許諾なしに、本書の全部または一部を利用(複製、転載を含む)することはできません。なお、当社 の許可を得て利用する場合または著作権法上認められた目的で利用する場合は、当該複製物に次の著作権表 示を付すことを複製利用の条件とします。

**Copyright © NEC Corporation 2017. All rights reserved.** 

上記を除き、本書は、当社または第三者の著作権、特許権、商標権その他の知的財産権に基づくいかなる権 利も許諾するものではありません。例えば、本書で紹介または言及されている製品、ソフトウェア、サービ ス等に係る知的財産権に基づくいかなるライセンスも許諾するものではありません。

### 商標

Microsoft®、Windows®、Windows Server®、Office 365TM、Active Directory®、Windows Azure®、Windows Intune® は、米国 Microsoft Corporation の米国およびその他の国における登録商標または商標です。 本書で使用される当社またはその他の会社等の商標、標章、ロゴマーク、商号等に関する権利は、商標法、 不正競争防止法、商法及びその他の法律で保護されています。これらを各々の権利者の許諾を得ることなく 無断で使用等することはできません。

## 免責事項

本書は、当社での特定環境における検証結果を元に作成しており、本書の内容に関し、その正確性、有用性、 確実性、その他いかなる保証もするものではありません。

別途記載の無い限り、ここで使用している会社、組織、製品、ドメイン名、電子メール アドレス、ロゴ、人 物、場所、出来事などは架空のものです。実在する商品名、団体名、個人名などとは一切関係ありません。 本書のご利用により万一何らかの損害が発生したとしても、当社は一切責任を負いません。

当社は、本書の内容を予告無く変更または削除することがありますので、予めご承知ください。

本書は作成日時点の情報をもとに作られており、画面イメージ、メッセージ、または手順などが実際のもの と異なることがあります。 変更されているときは適宜読み替えてください。

# *1.* 準備作業

Windows Server 2016 Essentials の導入準備について説明します。

## *1.1* システム構成

Windows Server 2016 Essentials をインストールしたサーバーはドメインコントローラーになり、

Active Directory 環境で動作します。

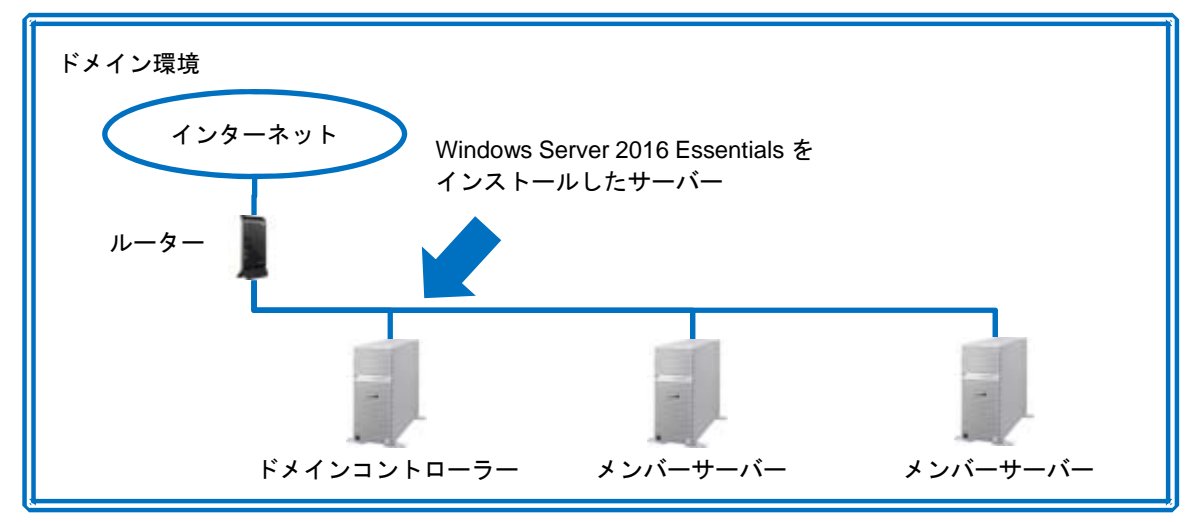

## *1.2* ドメイン名およびコンピューター名の決定

Windows Server 2016 Essentials 導入後は、ドメイン名およびコンピューター名を変更できません。 事前に以下を検討し、決定します。

A) 内部ドメイン名

Windows Server 2016 Essentials サーバーが管理するイントラネット内でのドメイン名を決定 します。

内部ドメイン名は **internaldomain.local** となるので、**internaldomain** の部分を決定します。

B) コンピューター名

Windows Server 2016 Essentials をインストールするサーバーのコンピューター名を決定します。

# *1.3* ハードドライブの準備

次の説明を参考に、サーバーのハードドライブ構成を決定します。

#### *1.3.1* サーバー フォルダー

Windows Server 2016 Essentials のデフォルトでは、サーバー フォルダー(共有フォルダー)配下に次のフォル ダーが作成されます。これらの合計サイズ以上のハードドライブを用意する必要があります。 また、サーバー フォルダー配下にグループ毎に利用する共有フォルダー等、任意のフォルダーを追加作成す ることができます。その場合はそれらのフォルダーのサイズも考慮する必要があります。

- A) クライアントコンピューターバックアップ サーバー配下のクライアント PC のバックアップ保存先フォルダー
- B) ファイル履歴のバックアップ ファイルの更新履歴を残す場合の保存先フォルダー
- C) フォルダーリダイレクト サーバー配下のクライアント PC 上のデータ保存用フォルダーをサーバー上にリダイレクトするとき のフォルダー
- D) ユーザー サーバー利用者の個人ファイル保存用フォルダー
- E) 会社 サーバー利用者が共有アクセスするファイルの保存用フォルダー

サーバー フォルダーが OS インストール先ドライブと同一ドライブ(同一パーティション)にあるとアラート が発生するので、OS インストール先ドライブ以外のハードドライブ(別パーティションも可)を用意する必要 があります。

### *1.3.2* サーバーバックアップ

Windows Server 2016 Essentials では、サーバーバックアップ機能でバックアップする項目として、システム バックアップ、オペレーティングシステム、ローカルディスクを選択できます。ハードドライブの容量はこれ らの合計サイズ以上を用意する必要があります。

サーバーバックアップの保存先は、OS インストール先ドライブ以外のハードドライブ(別パーティションは不 可)を割り当てる必要があります。

### *1.3.3* ハードドライブの構成

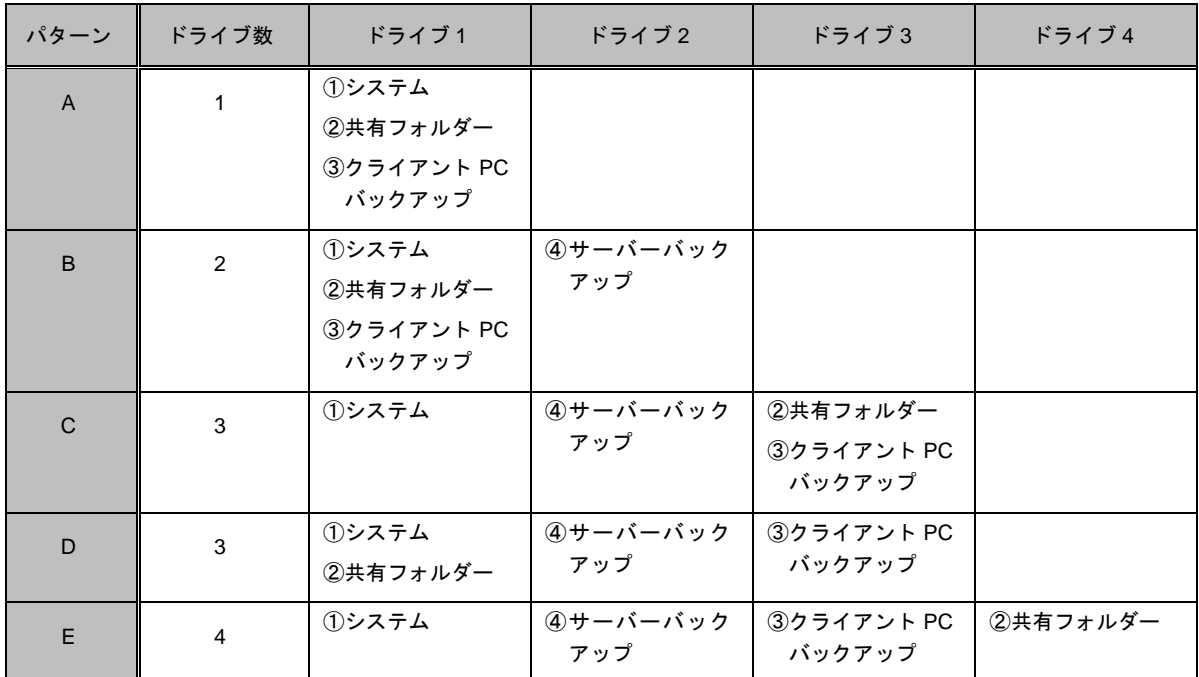

ハードドライブの台数によって、各用途向けのドライブ割り当て方法が異なります。

- ① システム : OS、システム予約領域等
- ② 共有フォルダー : サーバー フォルダー(クライアント PC バックアップを除く)用データ領域
- ③ クライアント PC バックアップ : クライアント PC バックアップ用データ領域

④ サーバーバックアップ : サーバーバックアップ用データ領域

A) ハードドライブが 1 台の場合

サーバーバックアップを利用できないため、この構成は推奨しません。 システム領域用ドライブに他の用途の領域が混在している場合、他の用途の領域をシステム領域用ドライ ブ以外に移動するようアラートが発生します。

B) ハードドライブが 2 台の場合

Windows Server 2016 Essentials の全機能を利用できますが、サーバーに障害が発生した場合のシステム やデータの復旧の際、システム領域とデータ領域が別ドライブに分かれている方が望ましいです。 また、システム領域、共有フォルダー、クライアント PC バックアップを同一ドライブにまとめているた め、共有フォルダーとして使用できる容量が他の用途で使用される容量によって圧迫されます。 システム領域用ドライブに他の用途の領域が混在している場合、他の用途の領域をシステム領域用ドライ ブ以外に移動するようアラートが発生します。

C) ハードドライブが 3 台の場合

システム領域用ドライブと共有フォルダー、クライアント PC バックアップ用ドライブを分けることによ り、サーバー復旧を考慮したシステム領域とデータ領域の分離が可能となります。 共有フォルダー、クライアント PC バックアップを同一ドライブにまとめているため、共有フォルダーと

して使用できる容量がクライアント PC バックアップで使用される容量によって圧迫されます。

D) ハードドライブが 3 台の場合

クライアント PC バックアップは、バックアップ対象となるクライアント PC の台数増加やクライアント PC 1 台当たりのバックアップ容量の増加によって必要となるドライブ容量が増加します。これを別ドラ イブに分けることにより、他の用途で使用されるドライブ容量に影響しないようにすることができます。 サーバーに障害が発生した場合のシステムやデータの復旧の際、システム領域とデータ領域が別ドライ ブに分かれている方が望ましいです。システム領域用ドライブに他の用途の領域が混在している場合、 他の用途の領域をシステム領域用ドライブ以外に移動するようアラートが発生します。

E) ハードドライブが 4 台の場合

システム、サーバーバックアップ、クライアント PC バックアップ、共有フォルダーの用途毎にドライブ を割り当てています。

本書では、Windows Server 2016 Essentials の全機能を利用でき、アラートが発生しない最小構成である パターン C を例として説明します。

# *2.* セットアップ

Windows Server 2016 Essentials を構成後にダッシュボードで各種セットアップを行います。

## 2.1 アラート内容の確認

本手順では Windows Server 2016 Essentials 構成直後の状態で発生する一般的なアラートの対処方法につい て説明します。

以下の手順で Windows Server 2016 Essentials 構成後のアラート内容を確認します。

1. [Windows Server Essentials ダッシュボード]をダブルクリックし、ダッシュボードを起動します。

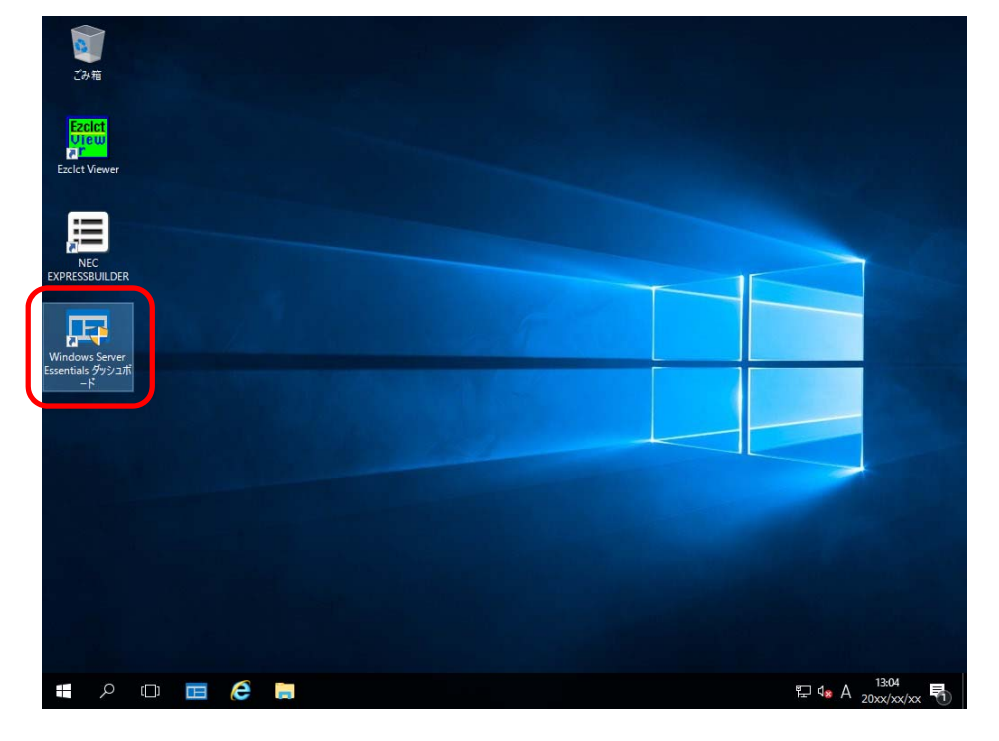

2. [ユーザー アカウント制御]ウィンドウが表示された場合、[はい]をクリックします。

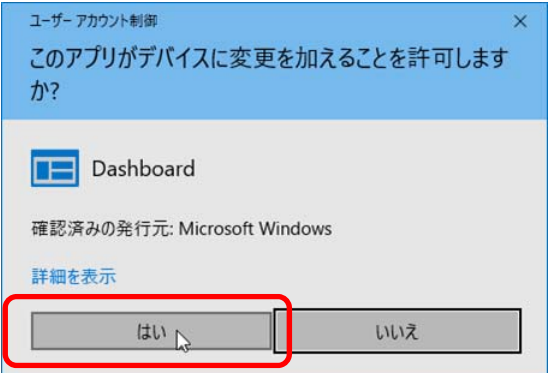

3. ダッシュボードに表示されているアラートをクリックし、[警告アラート]をクリックします。

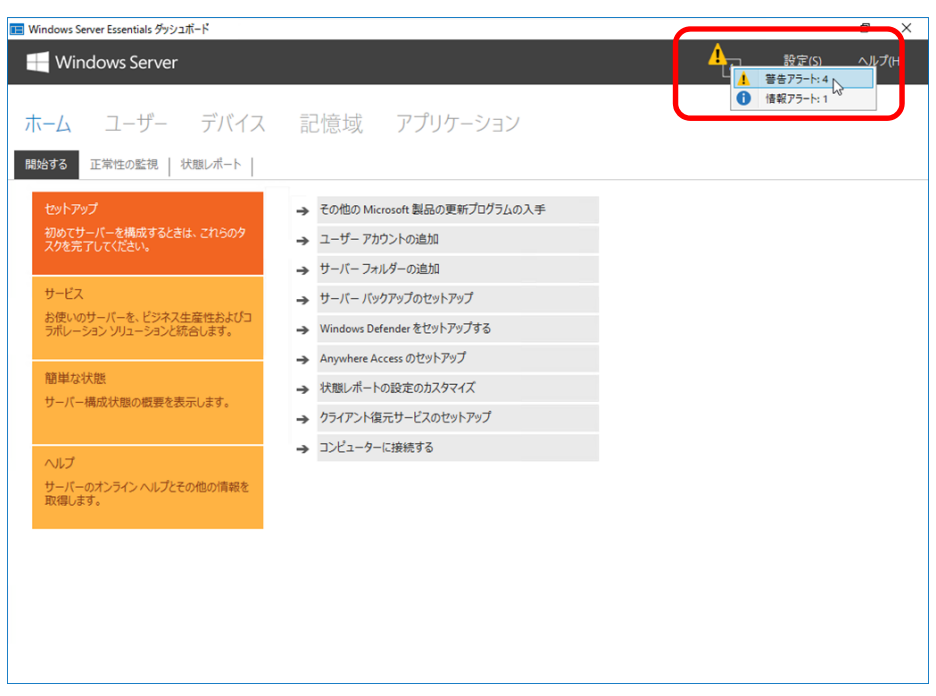

4. [正常性の監視]タブで表示される[情報]および[警告]アイコンを確認します。

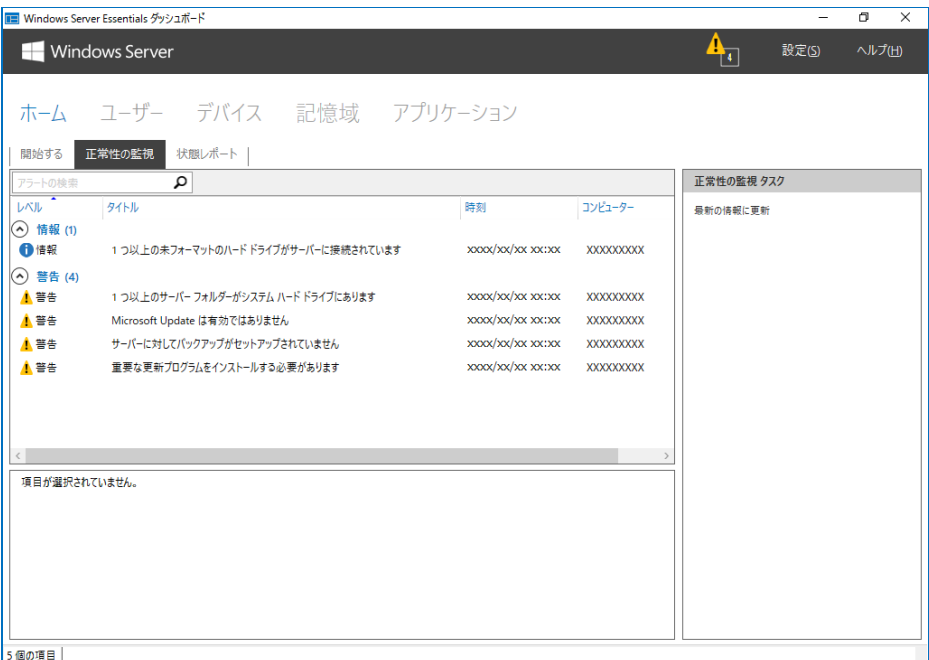

#### 【情報】

- □ 1 つ以上の未フォーマットのハードドライブがサーバーに接続されています
	- → Windows Server 2016 Essentials をインストールした装置に未フォーマットのハードドライブ が接続されている場合に表示されます。 本書ではハードドライブの構成パターン C を例として説明しているため、未フォーマットの ハードドライブが 2 つ接続されています。

対処方法は次の項目で説明します。

- 2.2 サーバー フォルダー移動先用ハードドライブの追加
- 2.4 サーバーバックアップ用ハードドライブの追加

【警告】

- □ 1 つ以上のサーバー フォルダーがシステムハードドライブにあります
	- → Windows Server 2016 Essentials をインストールすると、システムドライブ (例 C:¥) 配下 に「サーバー フォルダー」が作成されます。
		- 対処方法は次の項目で説明します。
		- 2.3 サーバー フォルダーの移動
- □ サーバーに対してバックアップがセットアップされていません
	- → サーバーバックアップを設定していない場合に表示されます。 対処方法は次の項目で説明します。
		- 2.4 サーバーバックアップ用ハードドライブの追加
- □ Microsoft Update は有効ではありません
- □ 重要な更新プログラムをインストールする必要があります
	- → Microsoft 製品の更新プログラムの設定が行われていない場合に表示されます。 対処方法は次の項目で説明します。
		- 2.5 その他の Microsoft 製品の更新プログラムの入手
- □ スケジュールされていたクライアントコンピューターバックアップのクリーンアップタスクは 正常に完了しませんでした
	- → クライアントコンピューターバックアップを設定していない場合に表示されます。 対処方法は次の項目で説明します。
		- 2.7 クライアント復元サービスのセットアップ

## *2.2* サーバー フォルダー移動先用ハードドライブの追加

以下の手順でサーバー フォルダーの移動先となるハードドライブを追加します。

1. [1 つ以上の未フォーマットのハード ドライブがサーバーに接続されています]を選択し、 [この問題のトラブルシューティング]をクリックします。

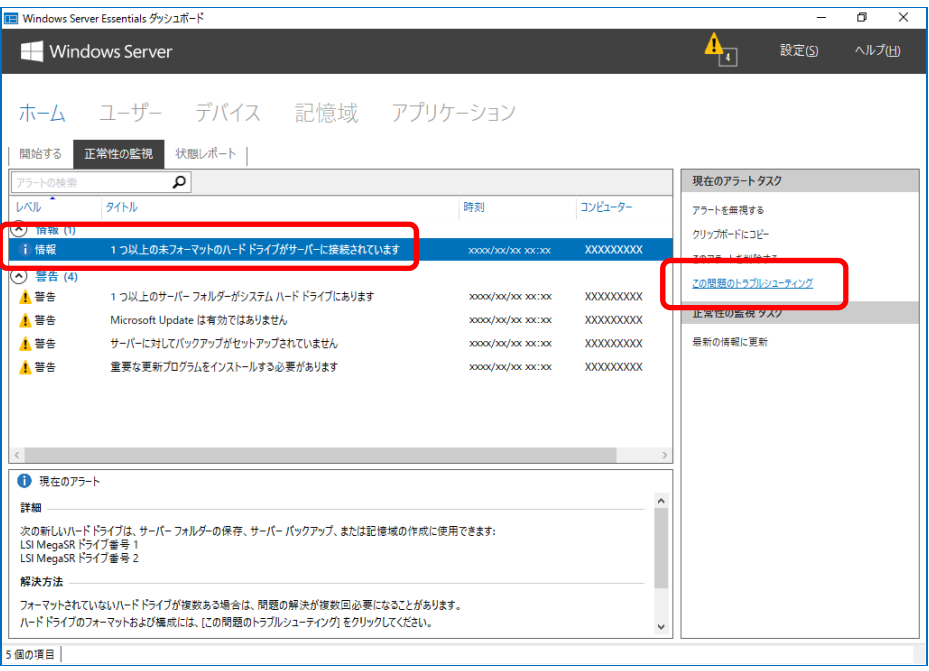

2. サーバー フォルダーの移動先にするハードドライブを選択し、[次へ]をクリックします。

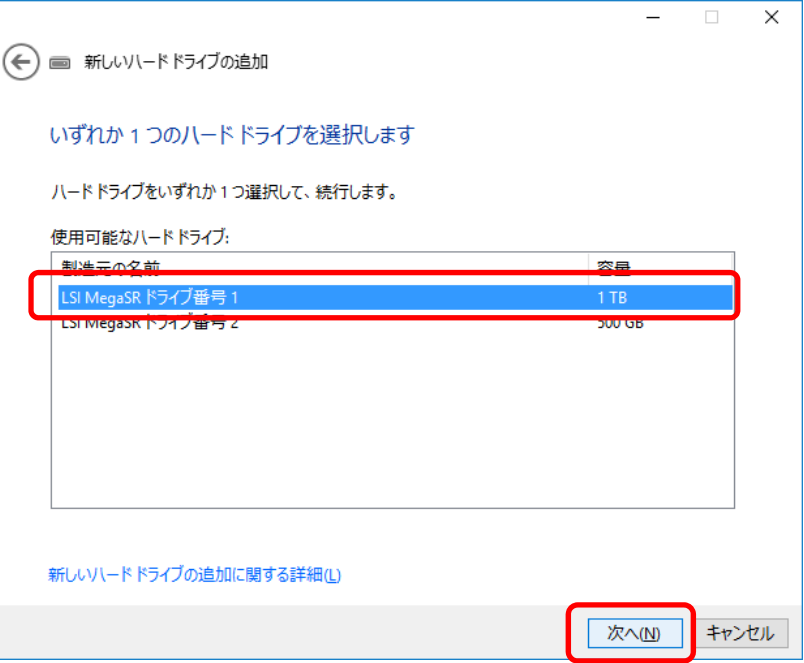

3. [ハード ドライブをフォーマットして、その上に自動的にドライブを作成する]を選択し、 [次へ]をクリックします。

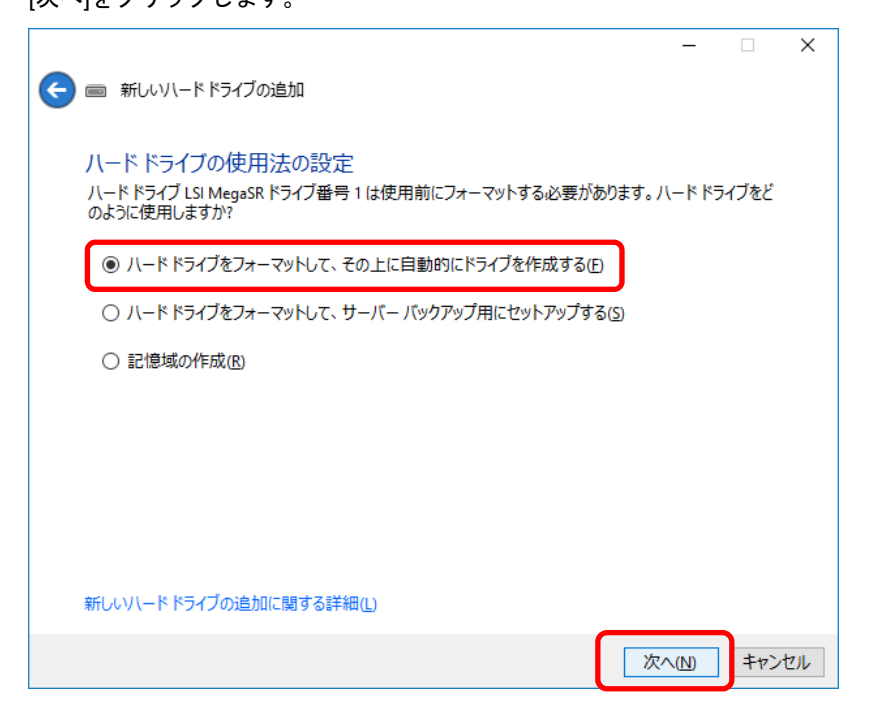

4. 次の画面が表示されます。完了するまでお待ちください。

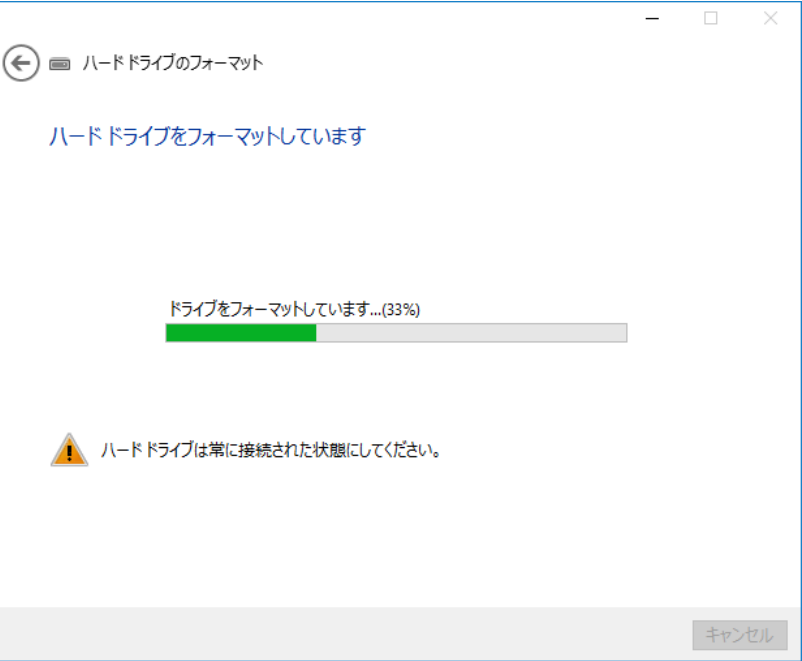

5. [ハード ドライブは正常にフォーマットされました] 画面が表示されます。

ハードドライブ名が表示されたら、[閉じる]をクリックします。

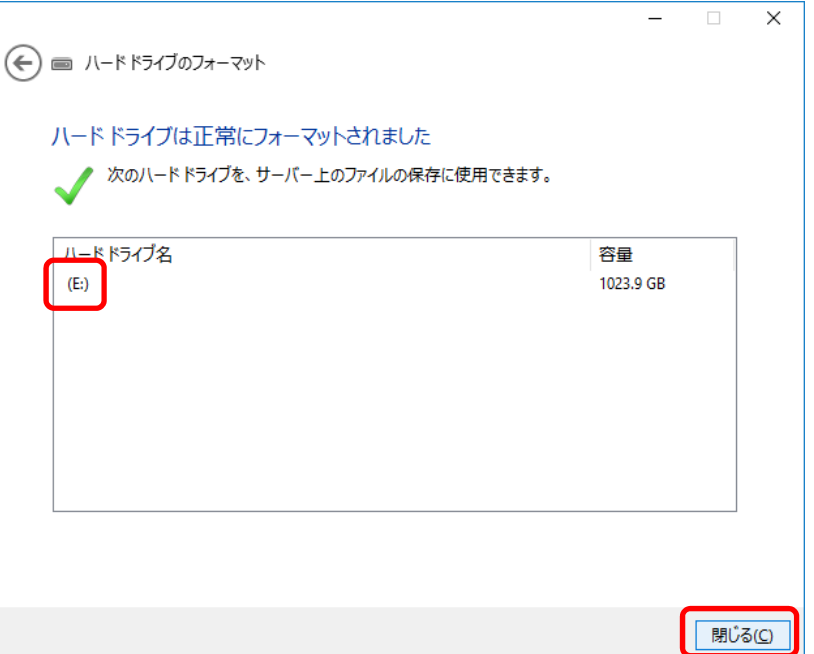

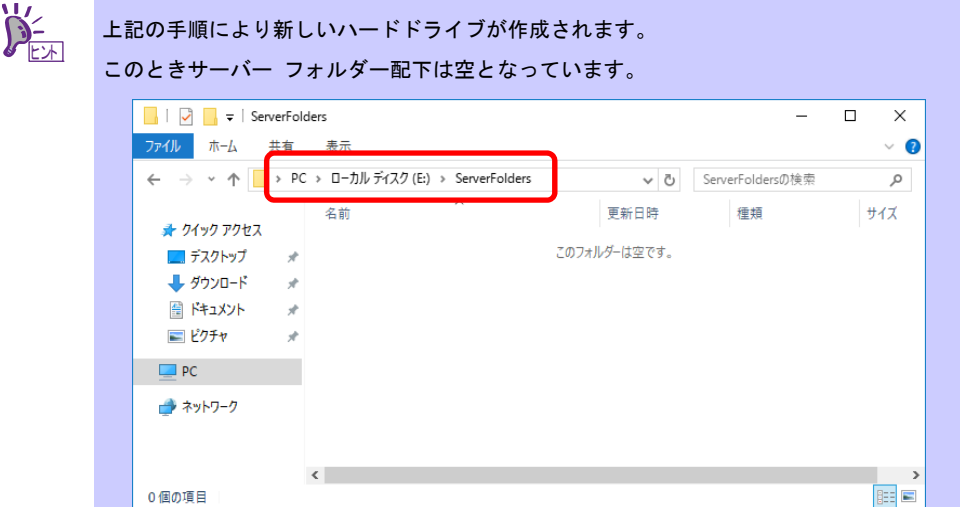

### 以上で完了です。

## *2.3* サーバー フォルダーの移動

以下の手順でサーバー フォルダーを移動します。

1. ダッシュボードから[記憶域]→[サーバー フォルダー]→移動させるサーバー フォルダーを選択→ [フォルダーの移動]をクリックします。

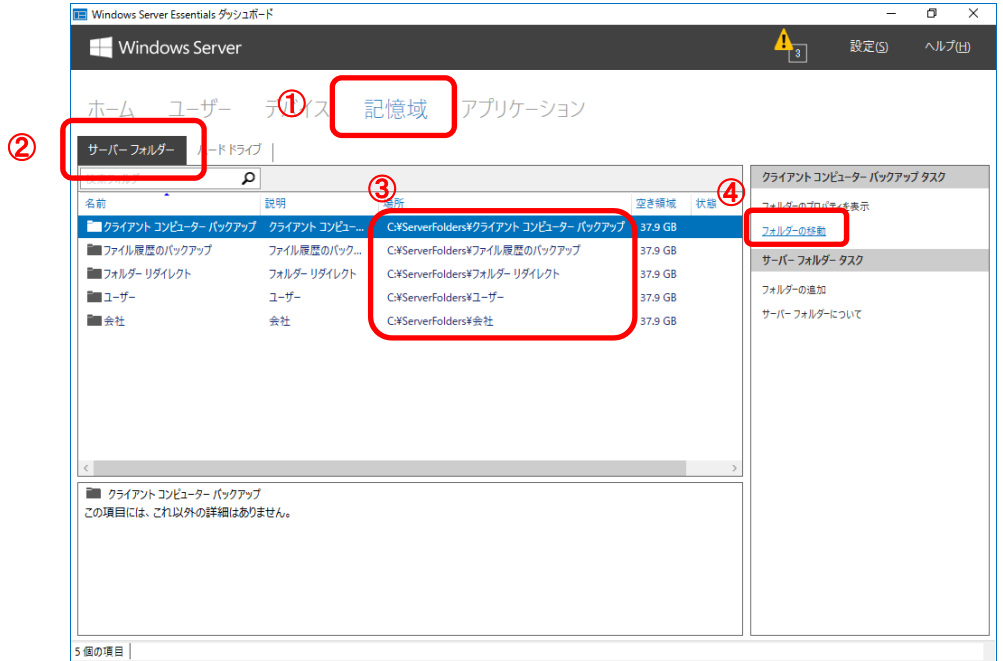

2. 画面の内容を確認し、[次へ]をクリックします。

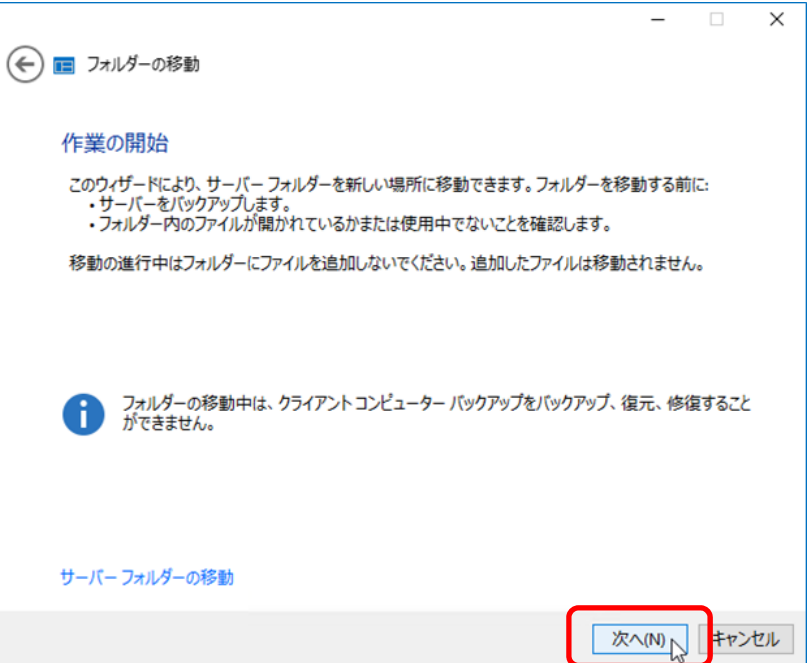

3. [新しい場所]を選択し、[フォルダーの移動]をクリックします。

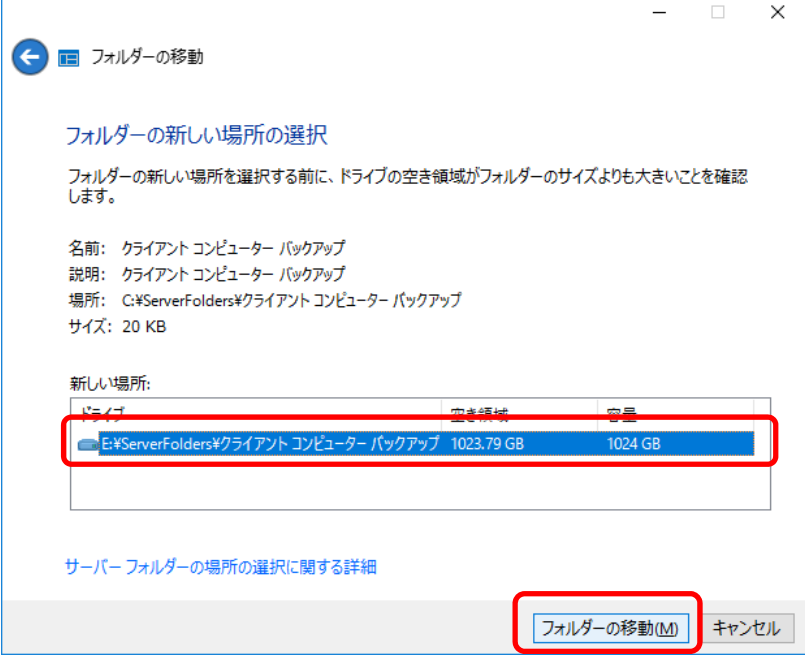

4. [フォルダーは正常に移動されました]画面が表示されたら、[閉じる]をクリックします。

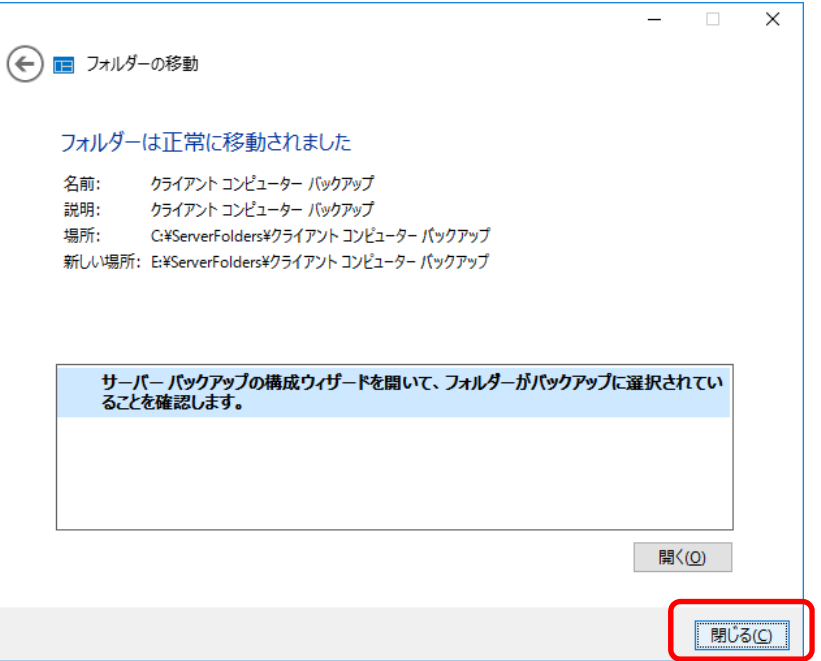

5. ダッシュボードに戻り、選択したサーバー フォルダーが移動したことを確認します。

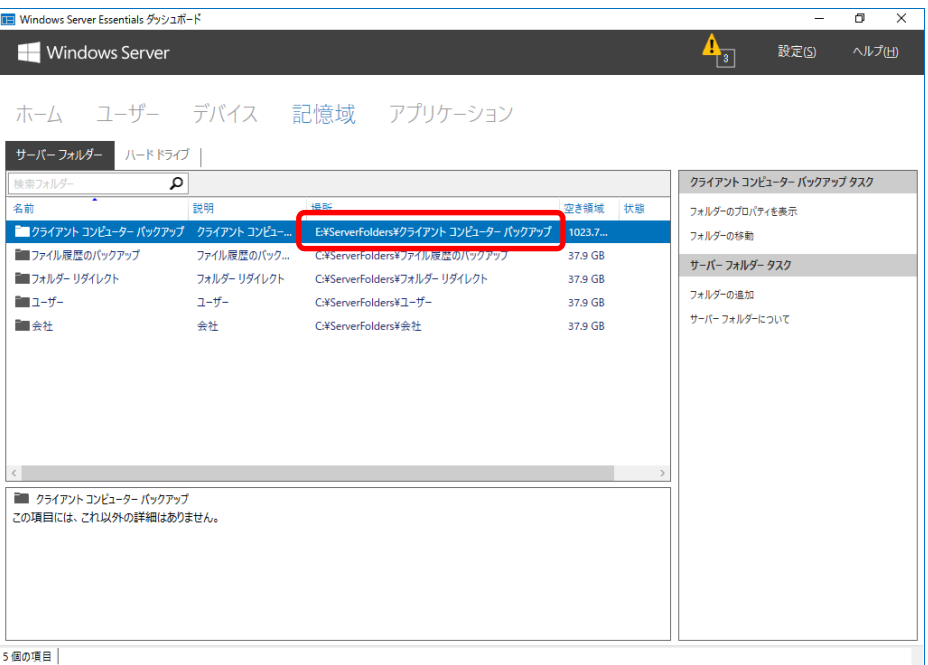

6. 同様の手順で他のサーバー フォルダーも移動します。

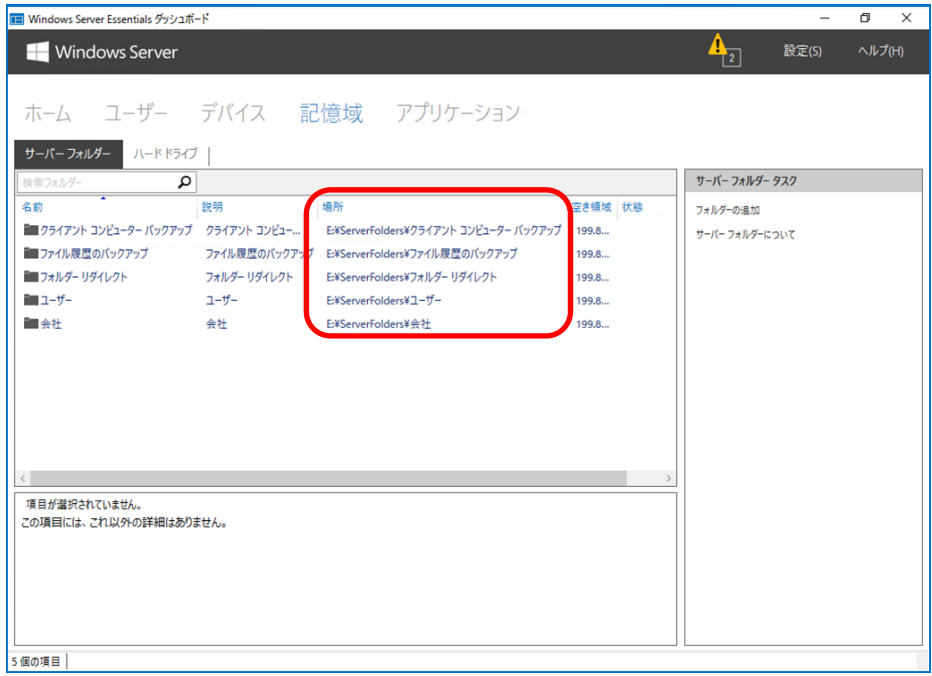

以上で完了です。

# *2.4* サーバーバックアップ用ハードドライブの追加と設定

以下の手順でサーバーバックアップ用ハードドライブを追加します。

1. [1 つ以上の未フォーマットのハード ドライブがサーバーに接続されています]を選択し、 [この問題のトラブルシューティング]をクリックします。

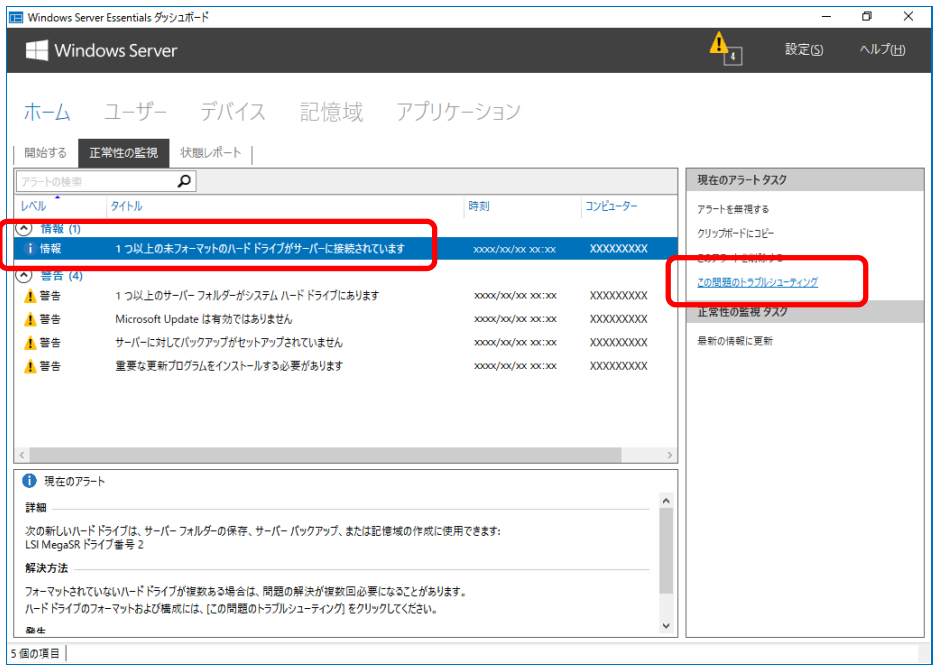

2. サーバーバックアップ用ハードドライブを選択し、[次へ]をクリックします。

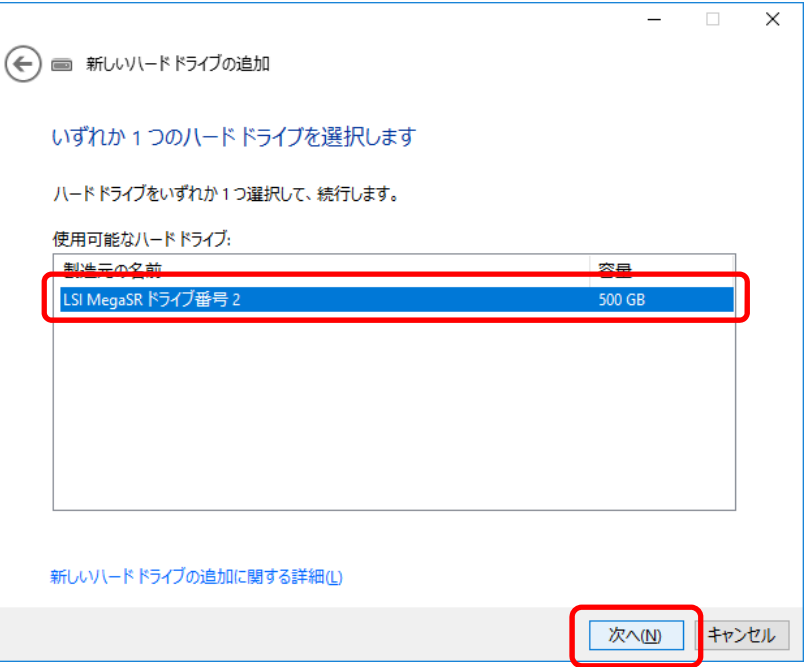

3. [ハード ドライブをフォーマットして、サーバー バックアップ用にセットアップする]を選択し、 [次へ]をクリックします。

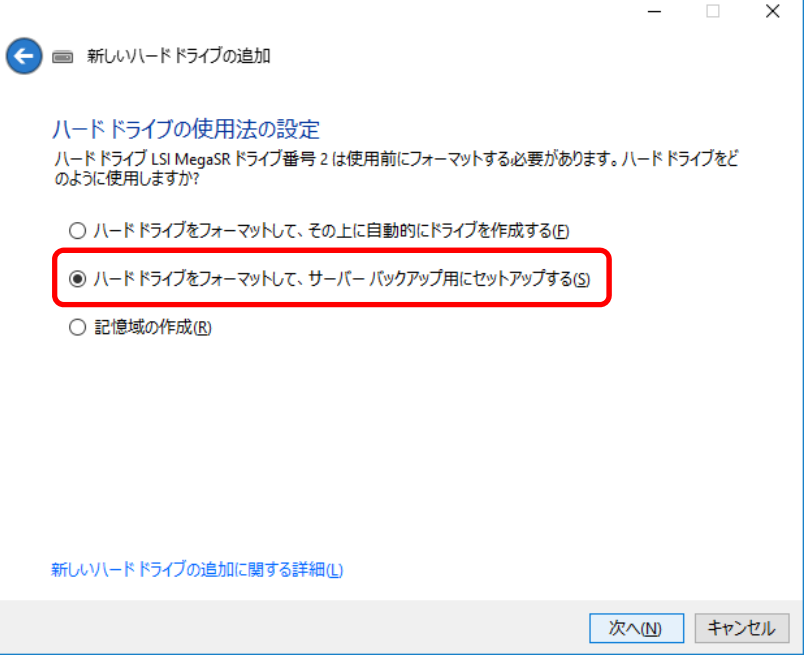

4. [サーバー バックアップのセットアップ]ウィンドウが表示されます。完了するまでお待ちください。

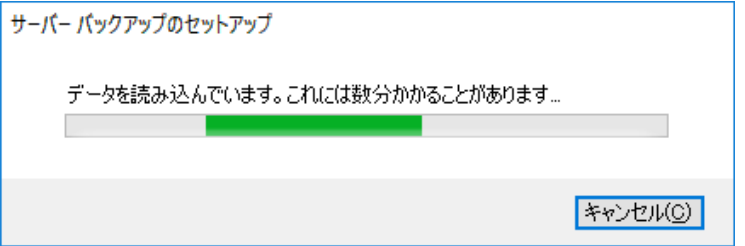

5. [次へ]をクリックします。

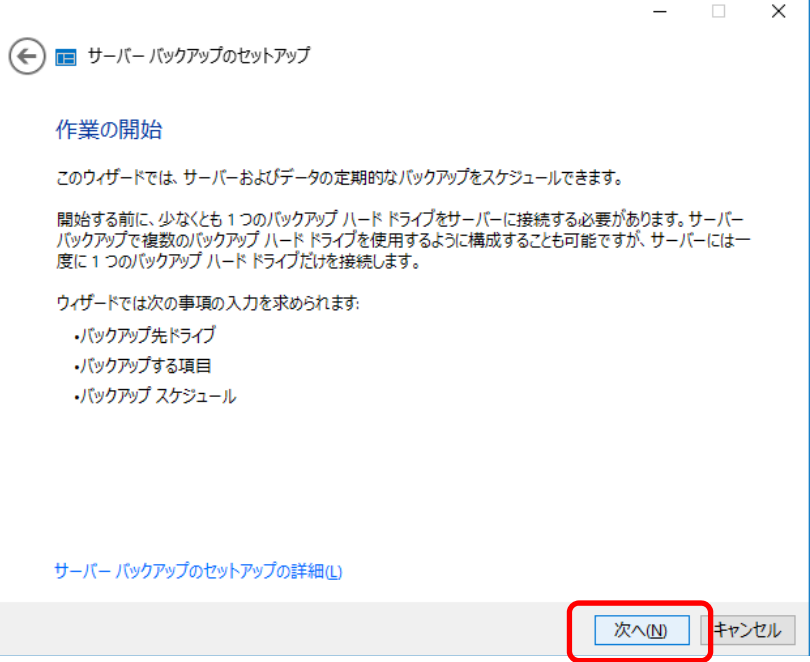

6. バックアップ先を選択し、[次へ]をクリックします。

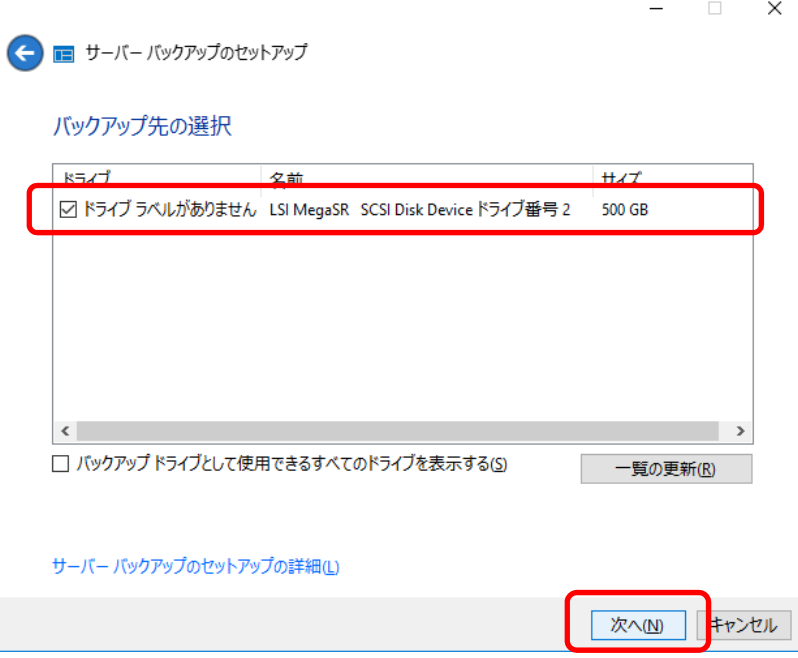

7. 選択したドライブはフォーマットされるため、注意が表示されます。 内容を確認し、[はい]をクリックします。

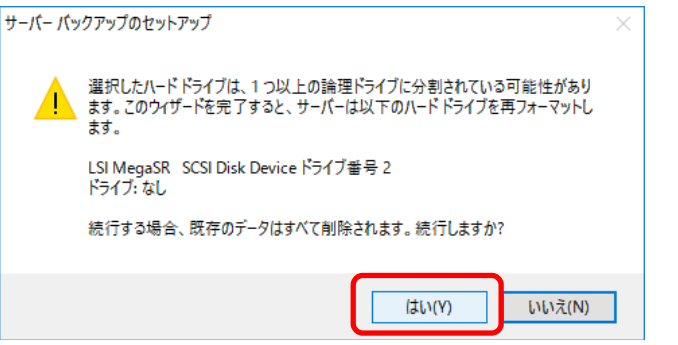

8. ラベル名を入力し、[次へ]をクリックします。

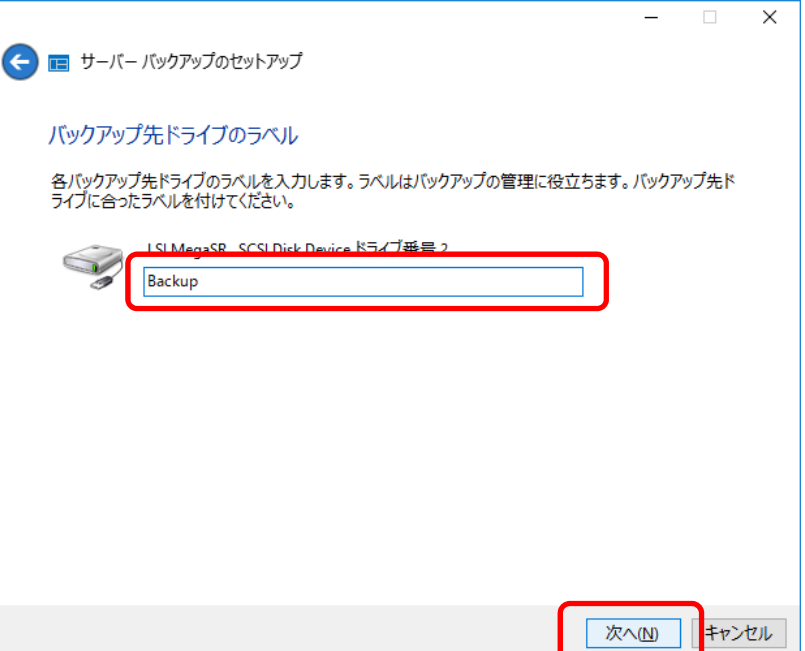

9. バックアップスケジュールを設定し、[次へ]をクリックします。 バックアップスケジュールは 00:00~23:30 の 30 分単位で指定できます。

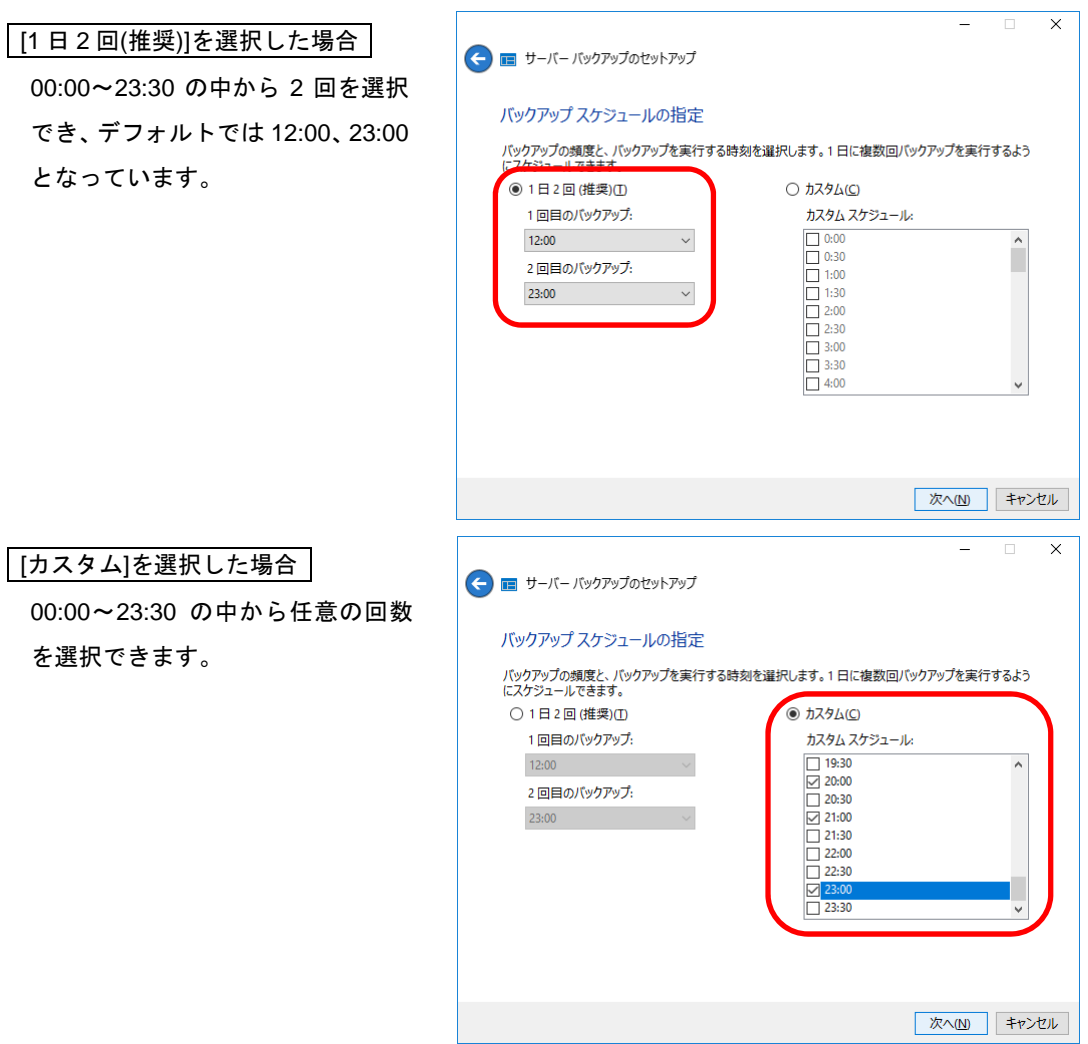

10. バックアップする項目を選択し、[次へ]をクリックします。

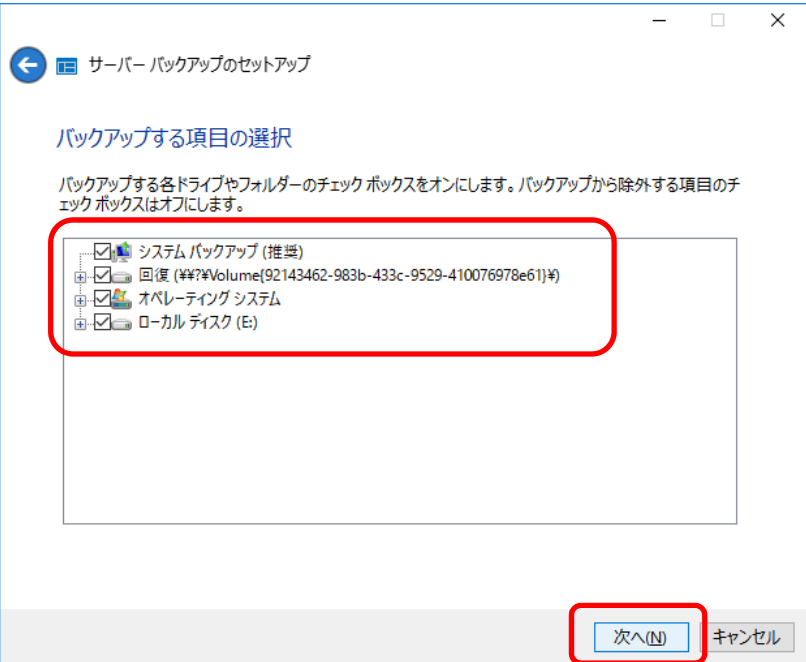

11. 設定内容を確認し、[設定の適用]をクリックします。

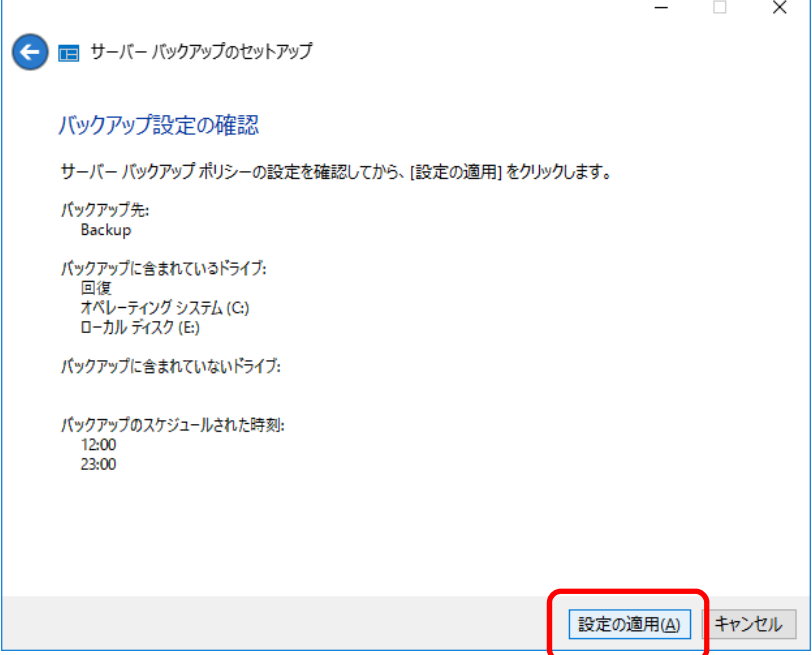

12. 次の画面が表示されます。完了するまでお待ちください。

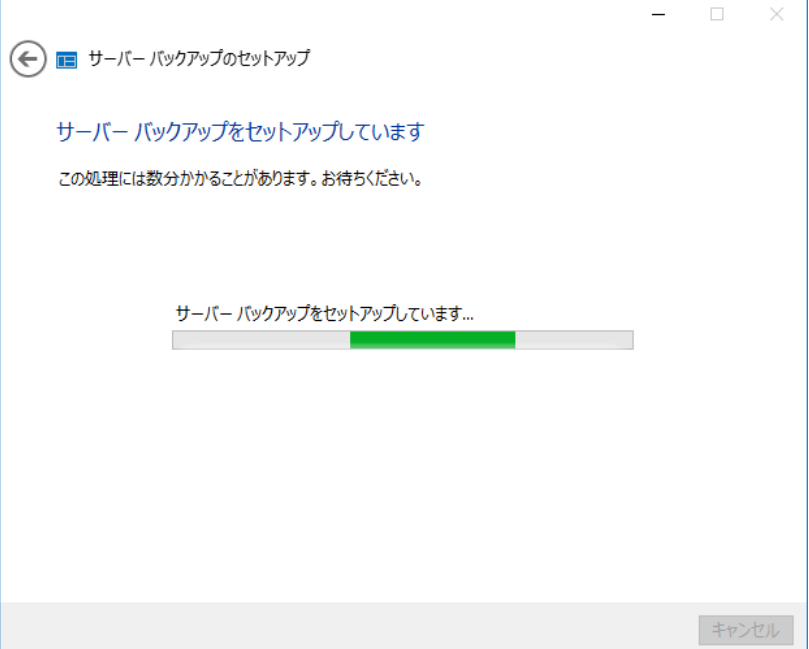

13. 次のメッセージを確認し、[閉じる]をクリックします。

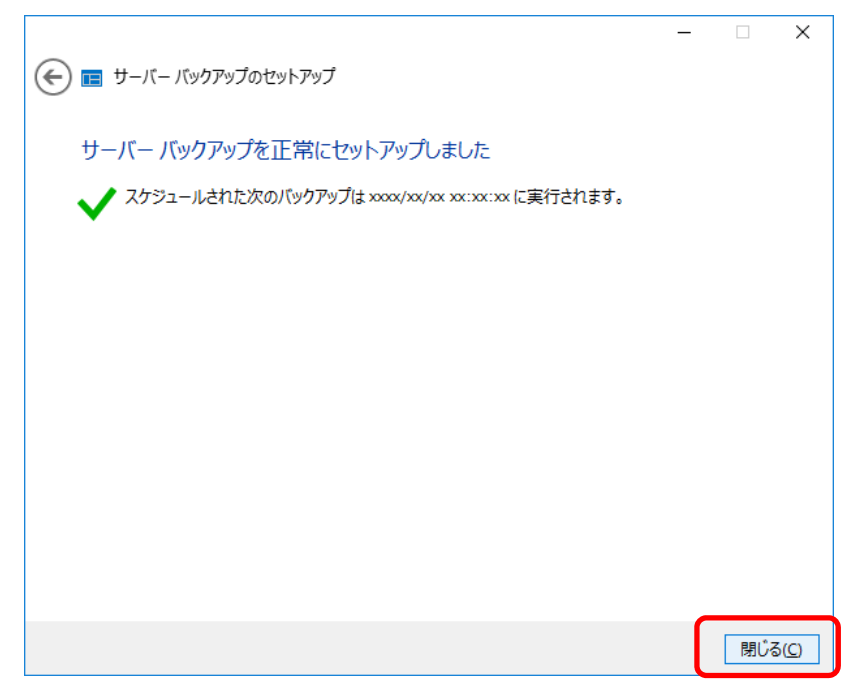

以上で完了です。

## *2.5* その他の **Microsoft** 製品の更新プログラムの入手

このタスクを実行すると、Windows Server 2016 Essentials の Windows Update が有効となります。

1. ダッシュボードから[ホーム]→[開始する]→[セットアップ]→[その他の Microsoft 製品の更新プログラムの 入手]→[Microsoft Update の設定を変更する]をクリックします。

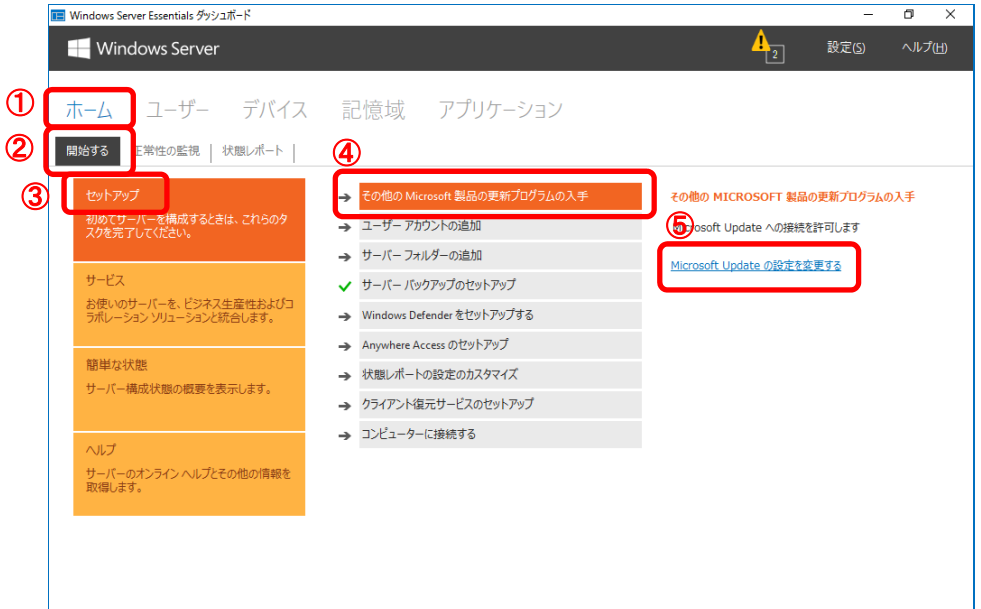

2. Microsoft Update が有効になっていない場合、[Microsoft Update]ウィンドウが表示されます。 Microsoft 製品の更新プログラムを入手できるように[Microsoft Update の使用]を選択し、[OK]をクリック

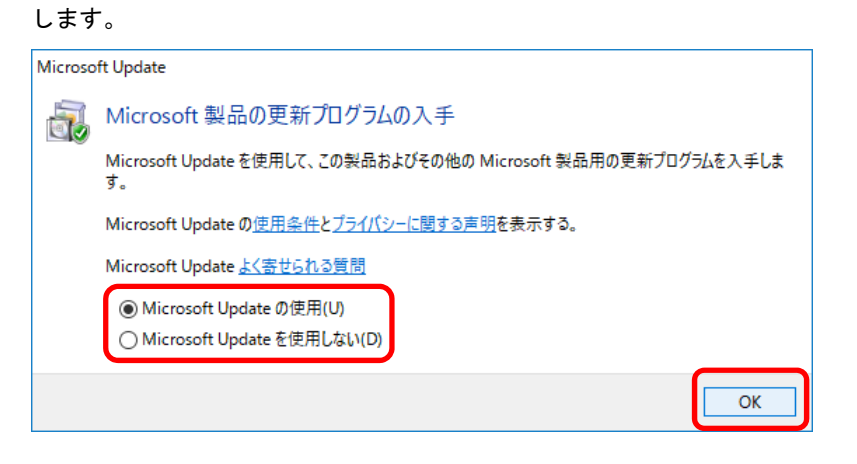

3. 再度、ダッシュボードから[ホーム]→[開始する]→[セットアップ]→[その他の Microsoft 製品の更新プログ ラムの入手]→[Microsoft Update の設定を変更する]をクリックします。

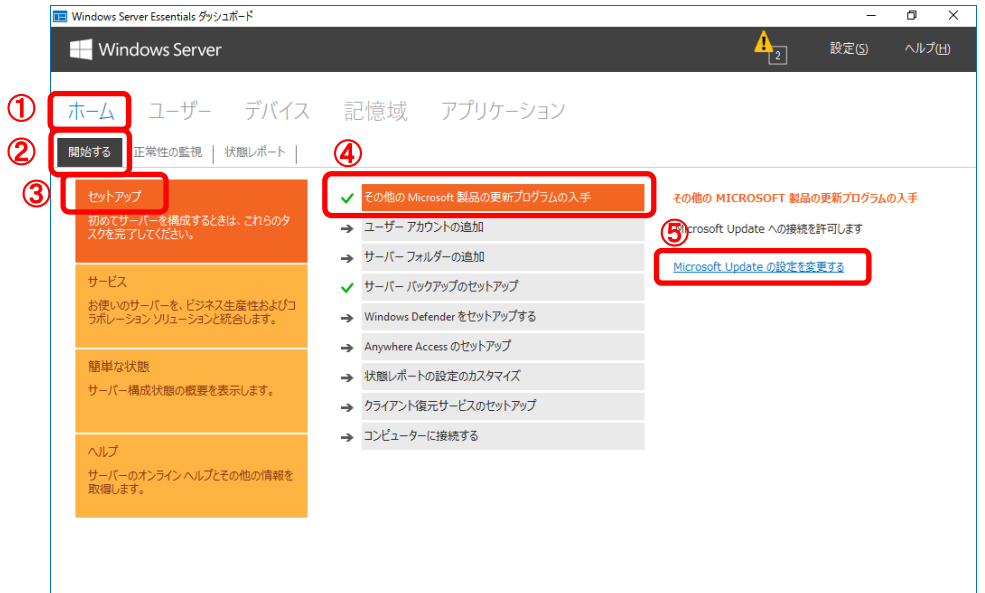

4. Microsoft Update が有効になっている場合、[設定]ウィンドウが表示されます。 必要に応じて各種設定を変更し、[OK]をクリックします。

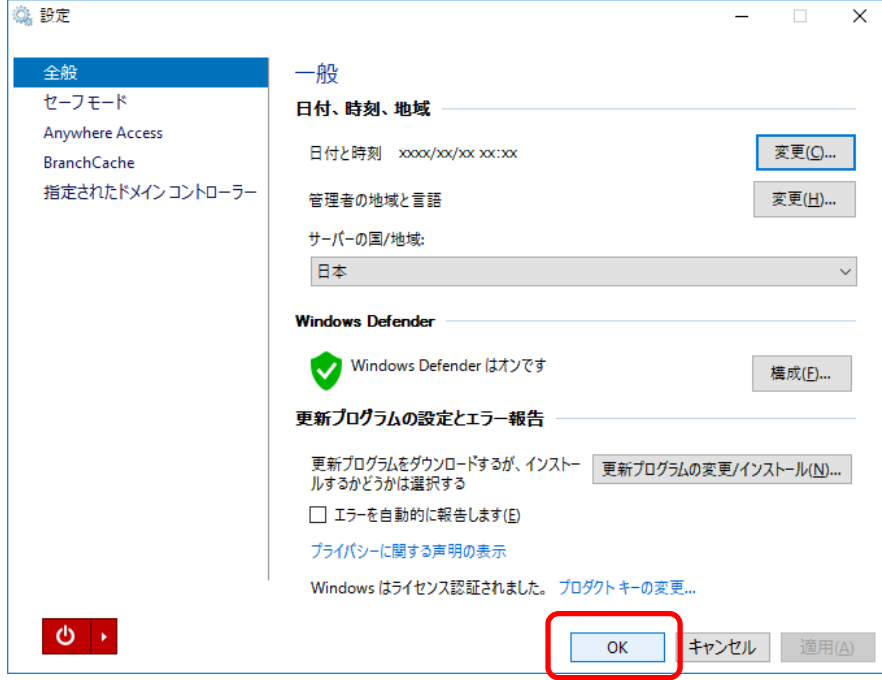

以上で完了です。

## *2.6* **Windows Defender** をセットアップする

必要に応じて、Windows Server 2016 Essentials に Windows Defender をセットアップします。

1. ダッシュボードから[ホーム]→[開始する]→[セットアップ]→[Windows Defender をセットアップする] →[クリックして Windows Defender を有効にします]をクリックします。

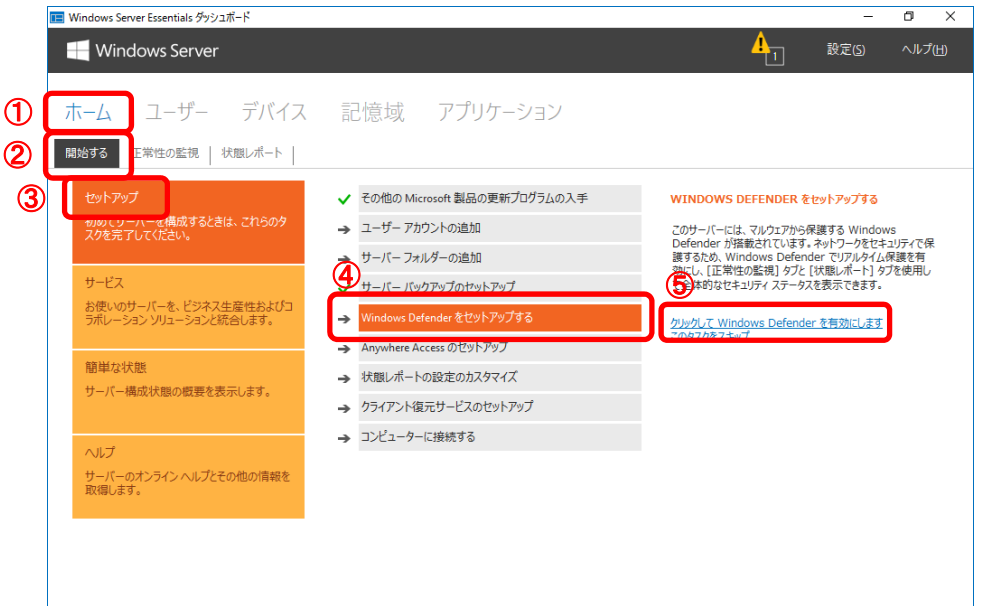

2. [Windows Defender を有効にする]ウィンドウが表示されます。完了するまでお待ちください。

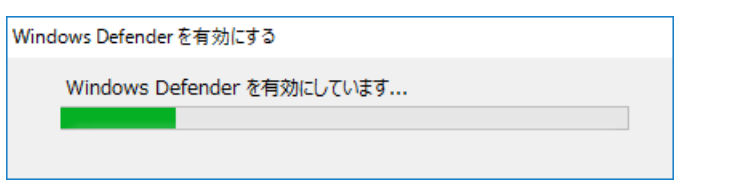

3. [Windows Defender]ウィンドウが表示されたら、[OK]をクリックします。

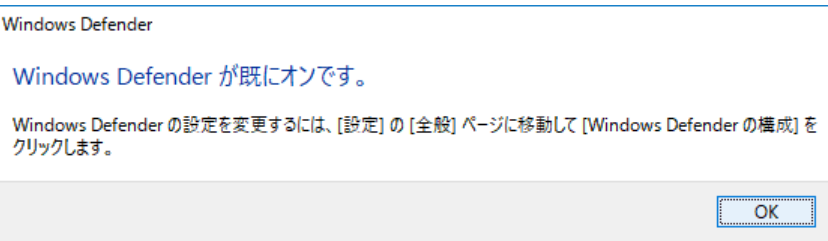

以上で完了です。

# *2.7* クライアント復元サービスのセットアップ

クライアントを復元するために必要な回復キーを作成できるようにします。 回復キーは USB メモリに保存され、回復したいクライアントを起動するために使用します。 クライアント復元サービスをセットアップするには Windows アセスメント&デプロイメントキット(ADK)を ダウンロードして、インストールする必要があります。

1. ダッシュボードから[ホーム]→[開始する]→[セットアップ]→[クライアント復元サービスのセットアップ] →[クライアント復元サービスのセットアップ]をクリックします。

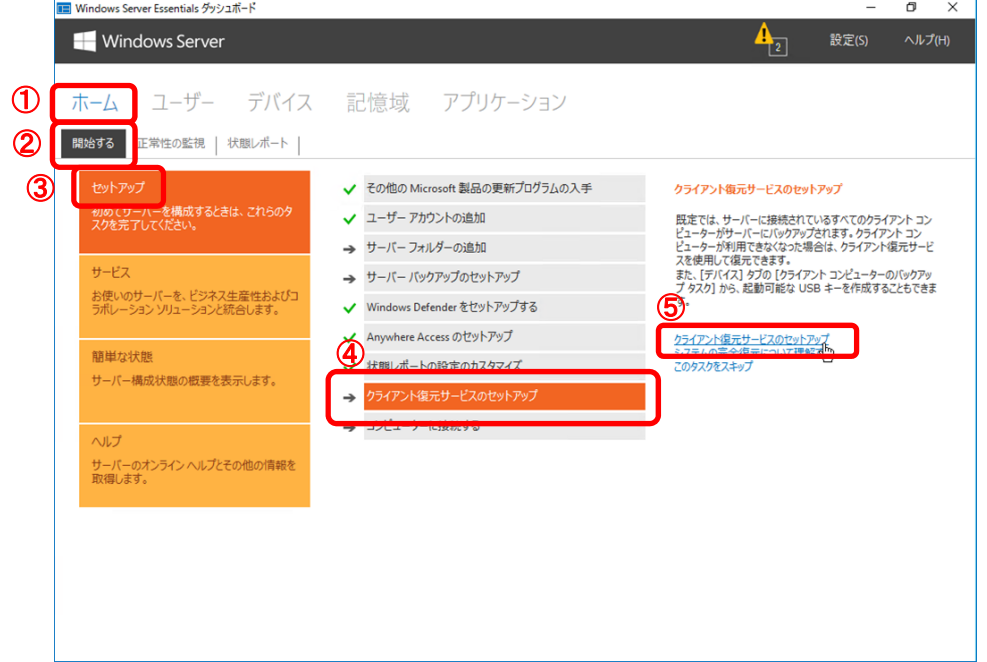

2. [クライアント コンピューターのバックアップタスク]ウィンドウが表示されます。

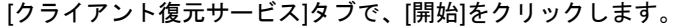

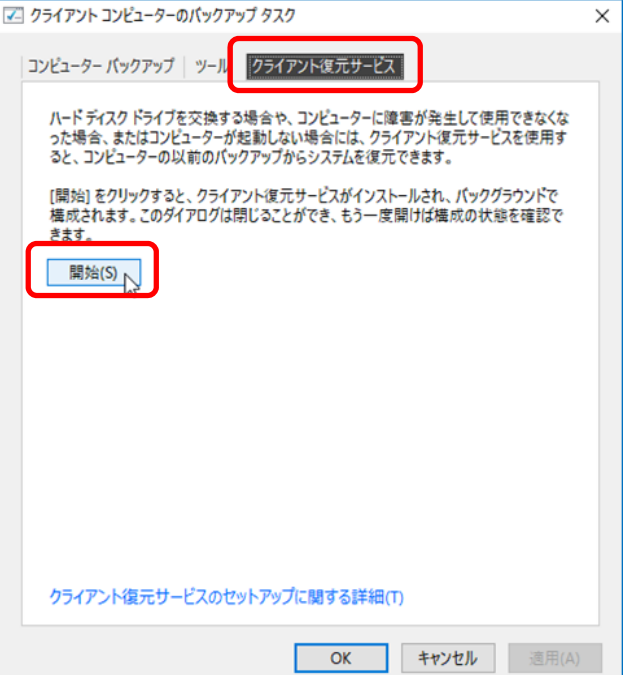

3. Windows ADK のダウンロード先をクリックします。

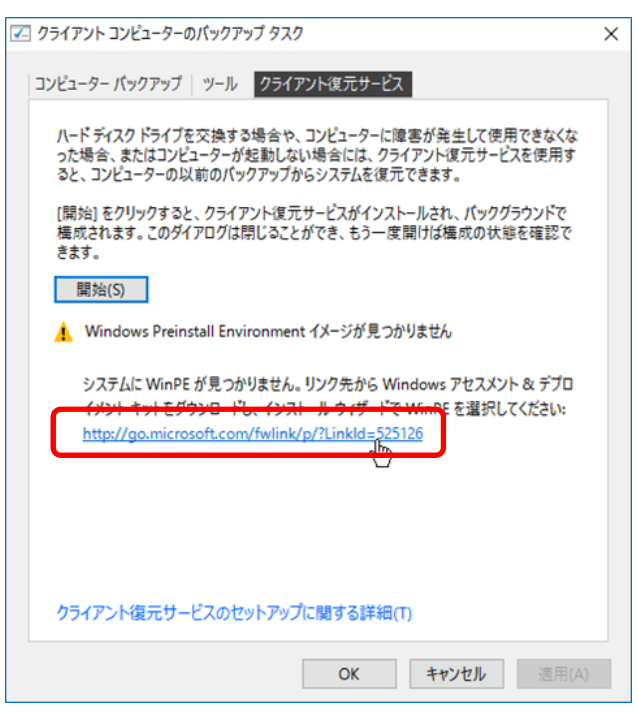

4. Web ブラウザーのウィンドウが表示されるので、使用している OS のバージョンに合った Windows ADK を選択し、クリックします。

ここでは[Windows ADK Windows 10 Version 1607 を入手する]を選択しています。

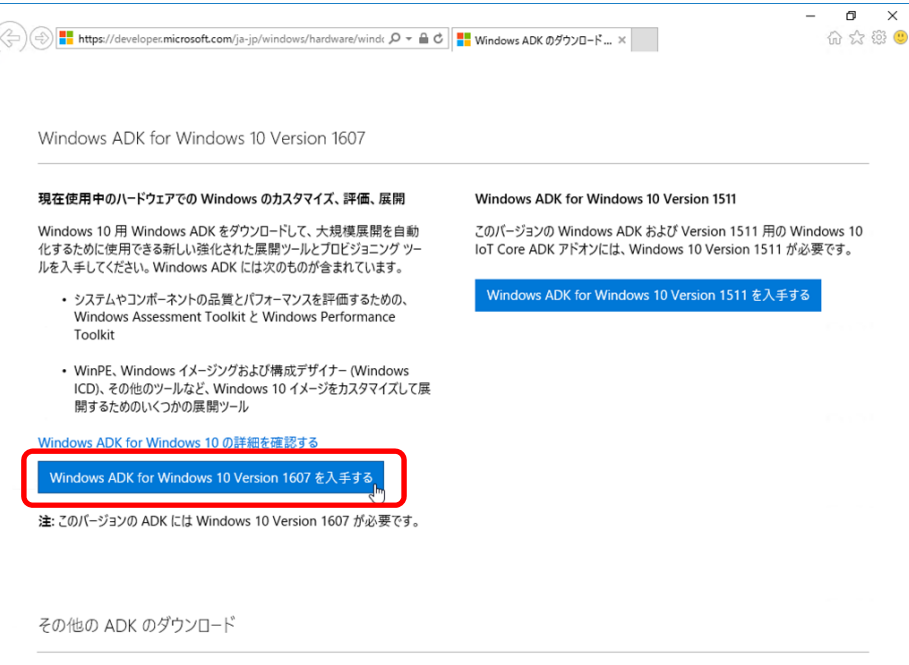

5. Windows ADK の実行または保存を確認するメッセージが表示されます。

内容を確認し、[実行]をクリックします。

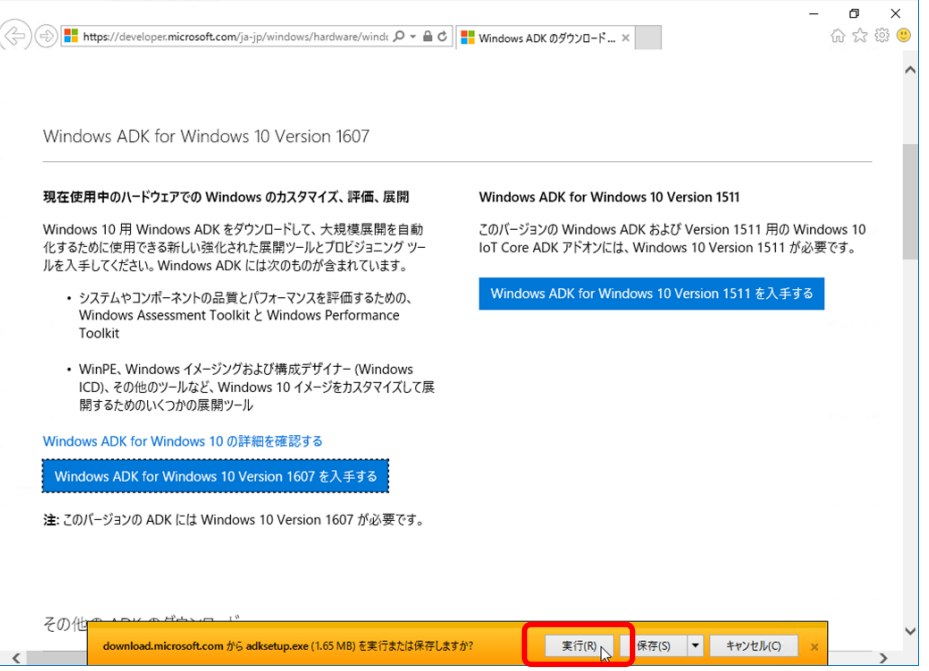

6. [このコンピューターに Windows アセスメント&デプロイメントキット - Windows 10 をインストールし ます]を選択し、[次へ]をクリックします。

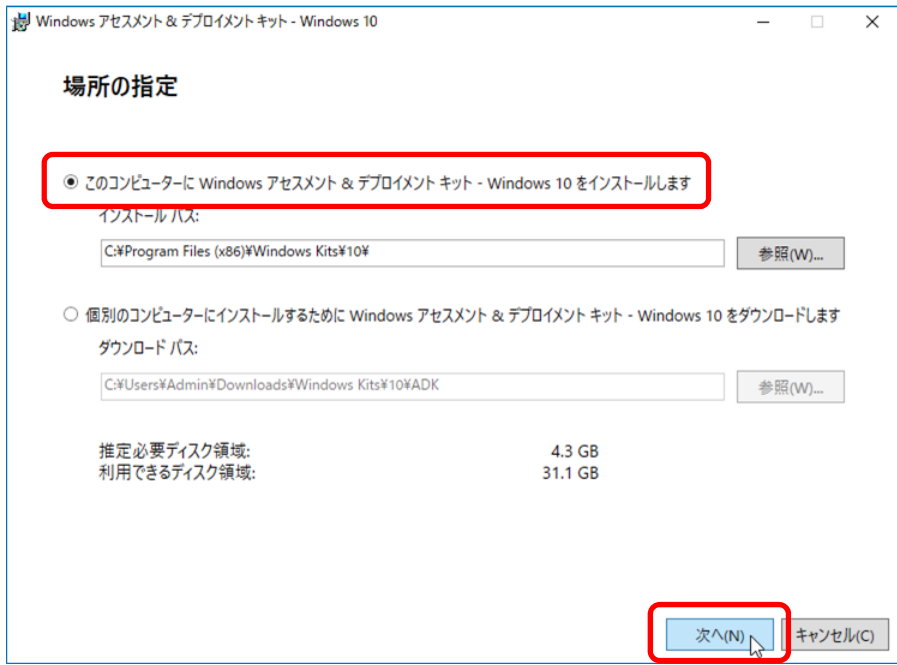

7. カスタマーエクスペリエンス向上プログラムへの参加意思を選択し、[次へ]をクリックします。

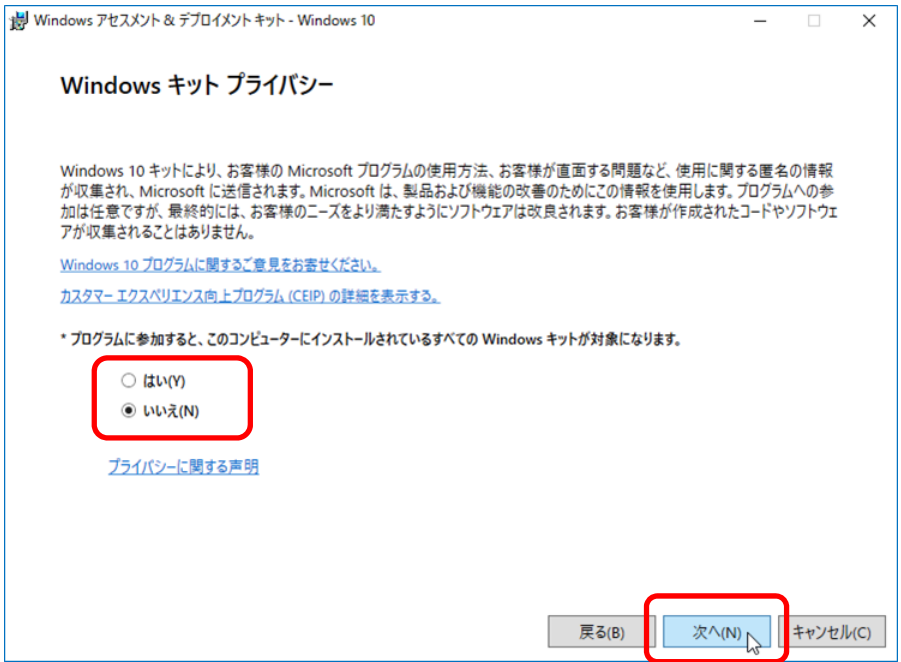

8. 使用許諾契約の内容を確認し、同意する場合は[同意する]をクリックします。

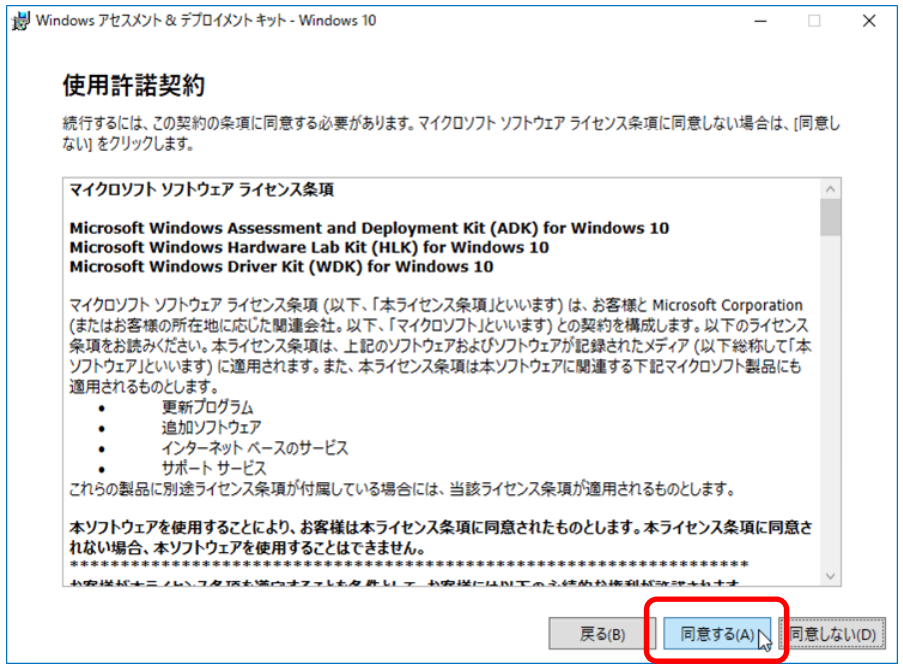

9. [Windows Preinstallation Environment (Windows PE)]を選択し、[インストール]をクリックします。

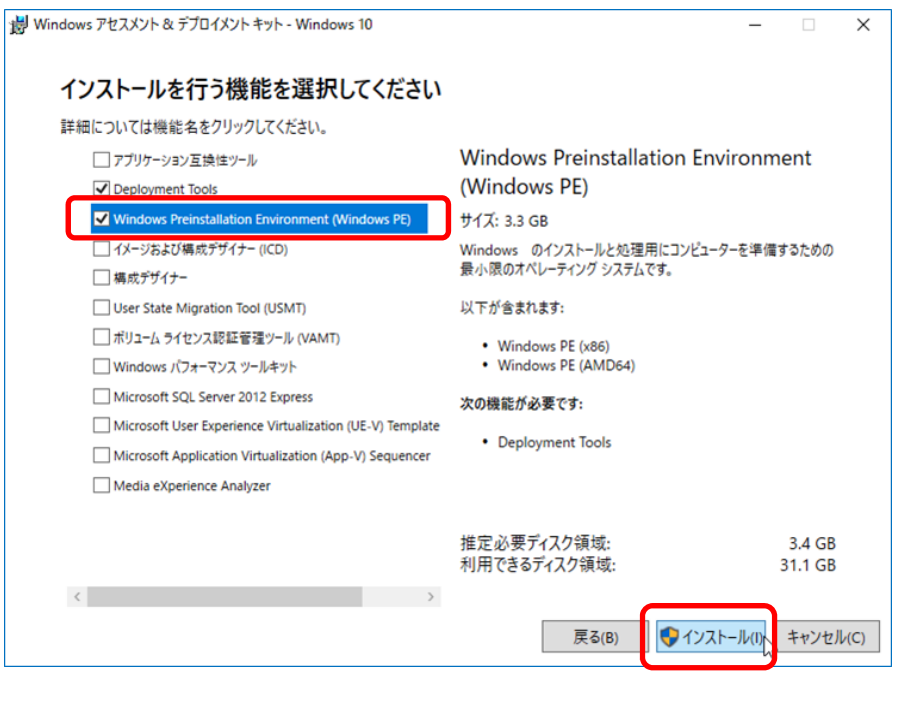

[Windows Preinstallation Environment (Windows PE)]を選択すると、[Deployment Tools] も選択されます。

10. [ユーザー アカウント制御]ウィンドウが表示された場合、[はい]をクリックします。

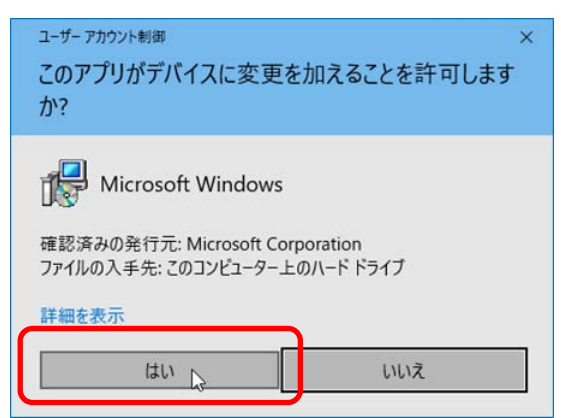

ヒント

11. 次の画面が表示されます。完了するまでお待ちください。

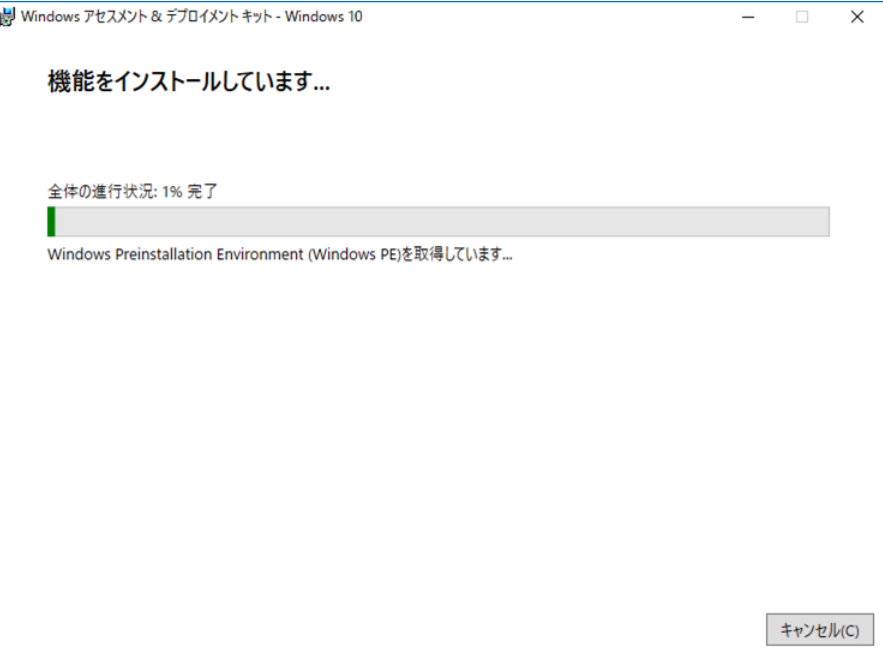

12. 次の画面が表示されたら、[閉じる]をクリックします。

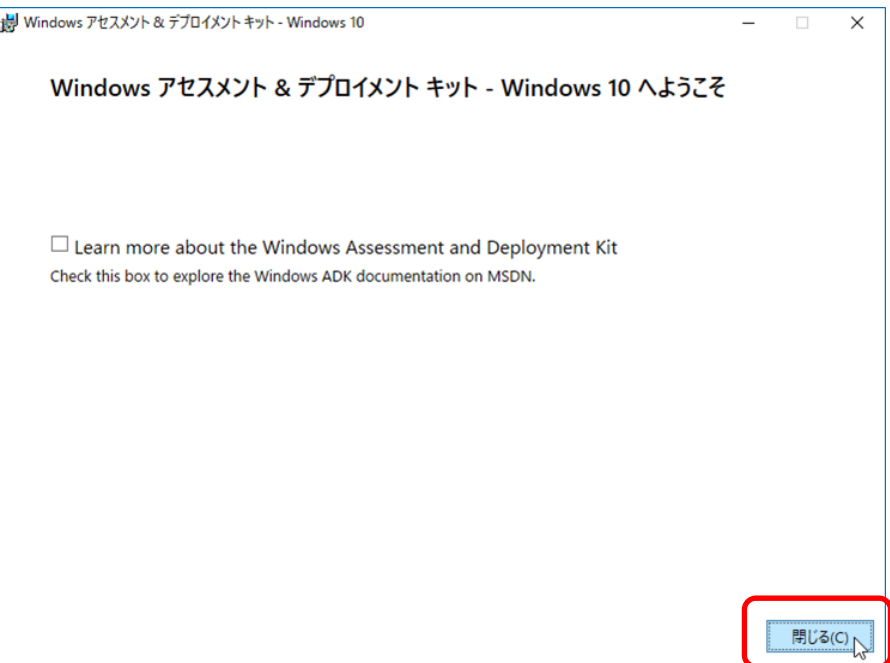

13. [クライアント コンピューターのバックアップタスク]ウィンドウに戻ります。

[開始]をクリックします。

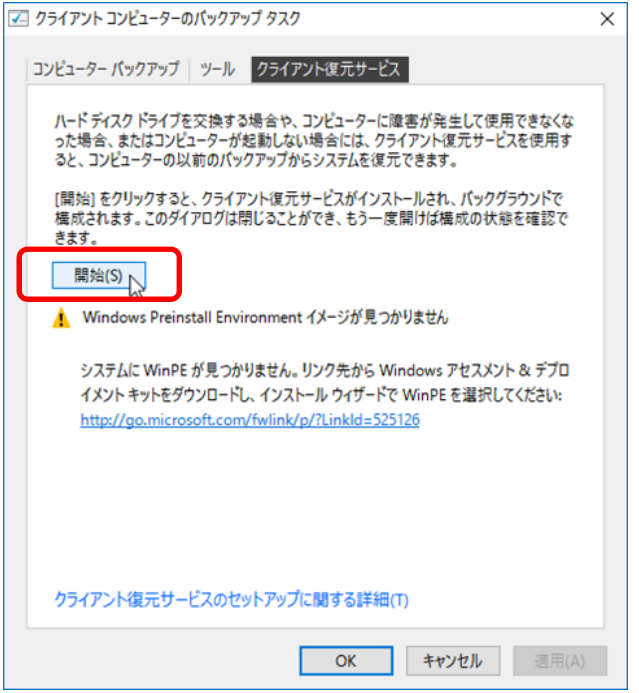

14. WinPE イメージのカスタマイズ中は次のメッセージが表示されます。

完了するまでお待ちください。

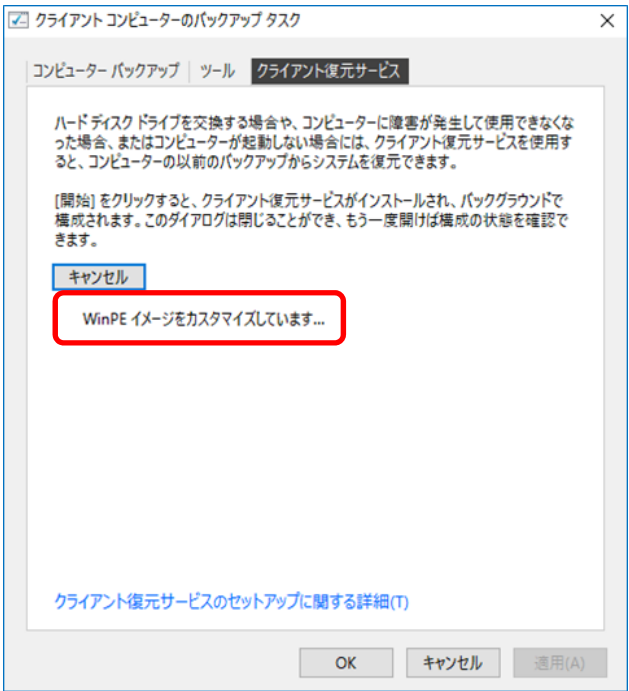

15. [クライアント復元サービスは実行中です]と表示されたら、[OK]をクリックします。

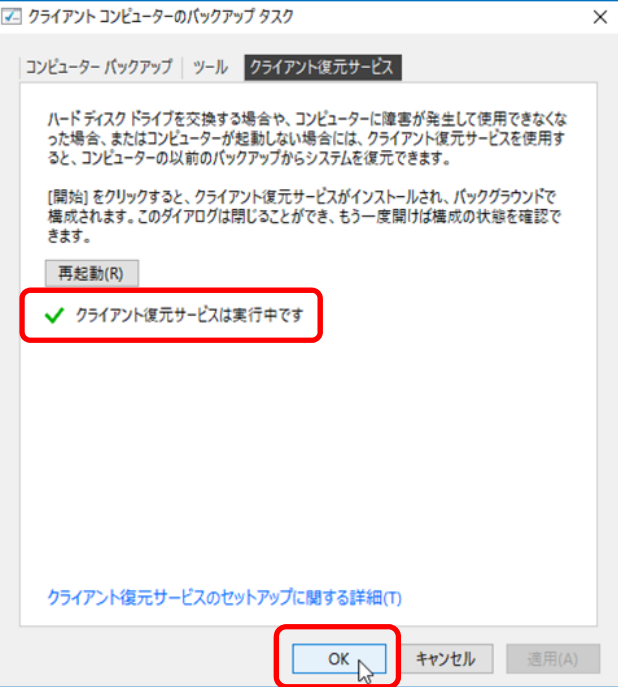

以上で完了です。

# *3.* サーバーバックアップの無効化

サーバーのバックアップが不要な場合、次の手順で「無効」にすることができます。 バックアップを無効にした場合、今まで取得したバックアップファイルはそのまま保持されます。

1. ダッシュボードから[デバイス]→バックアップを無効にするサーバーを選択→[サーバーのバックアップ のカスタマイズ]をクリックします。

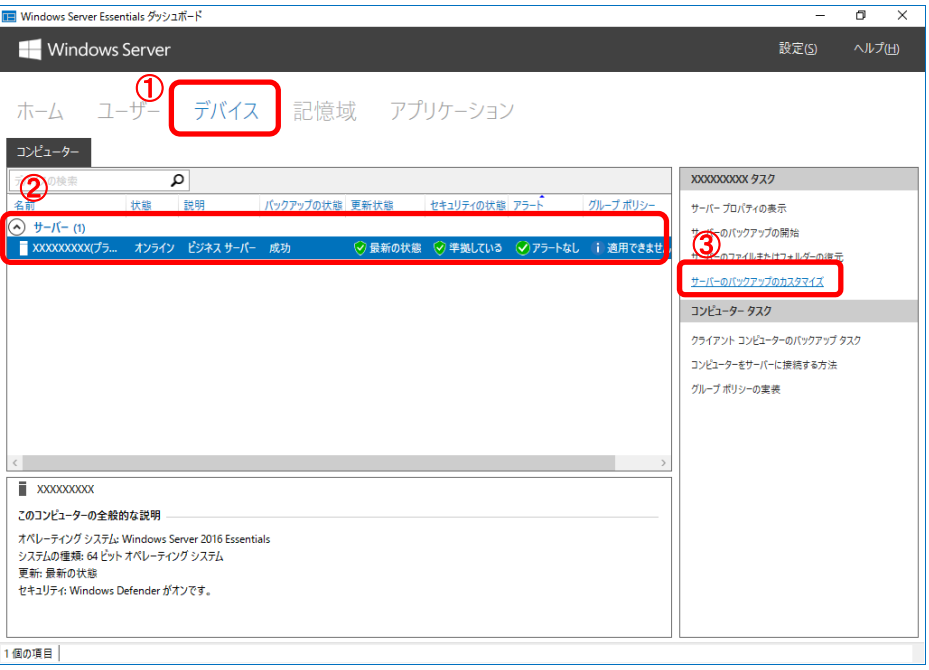

2. [サーバーバックアップのセットアップ]ウィンドウが表示されます。完了するまでお待ちください。

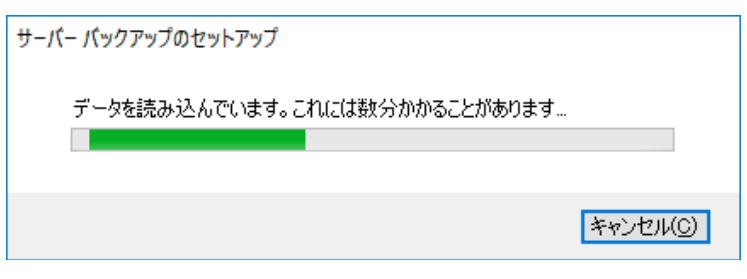

3. [次へ]をクリックします。

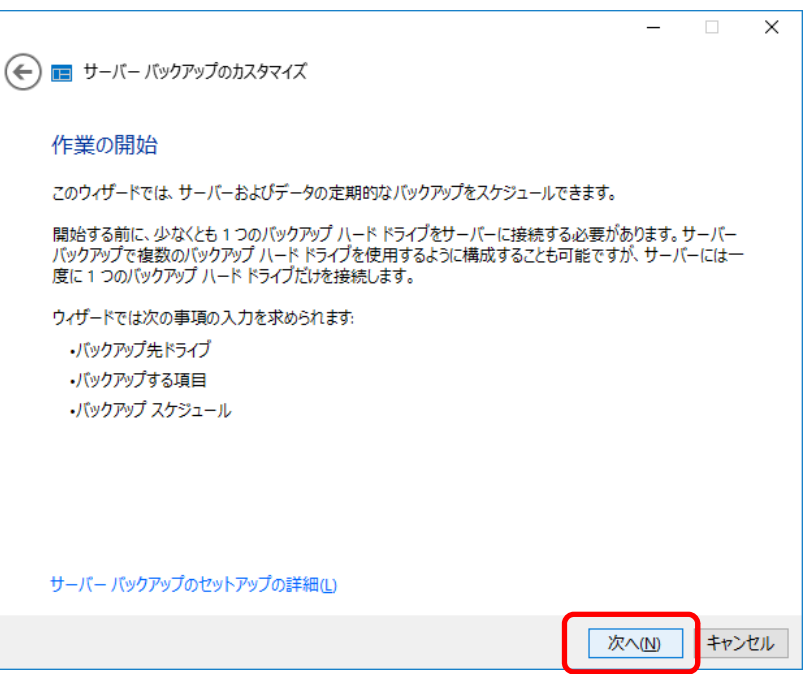

4. [サーバーバックアップを無効にする]をクリックします。

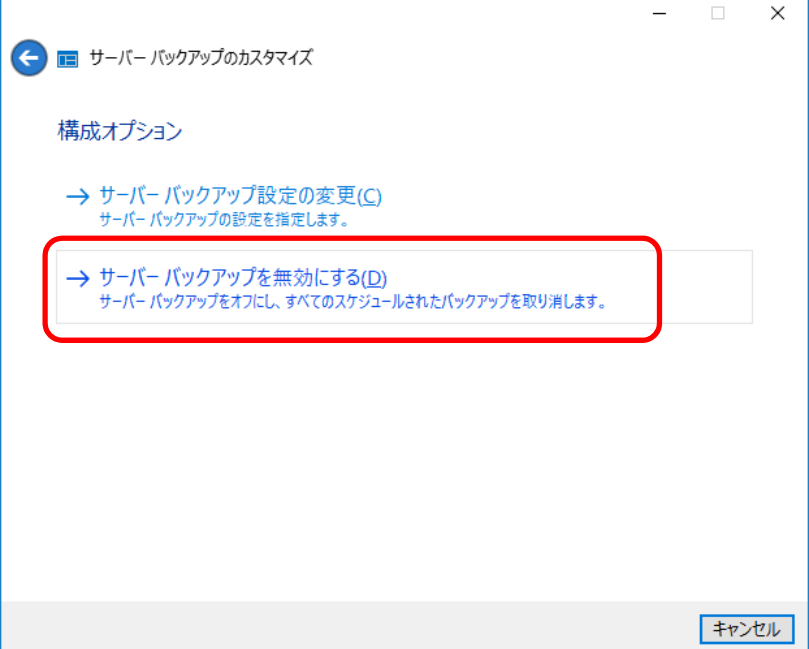

5. [無効にする]をクリックします。

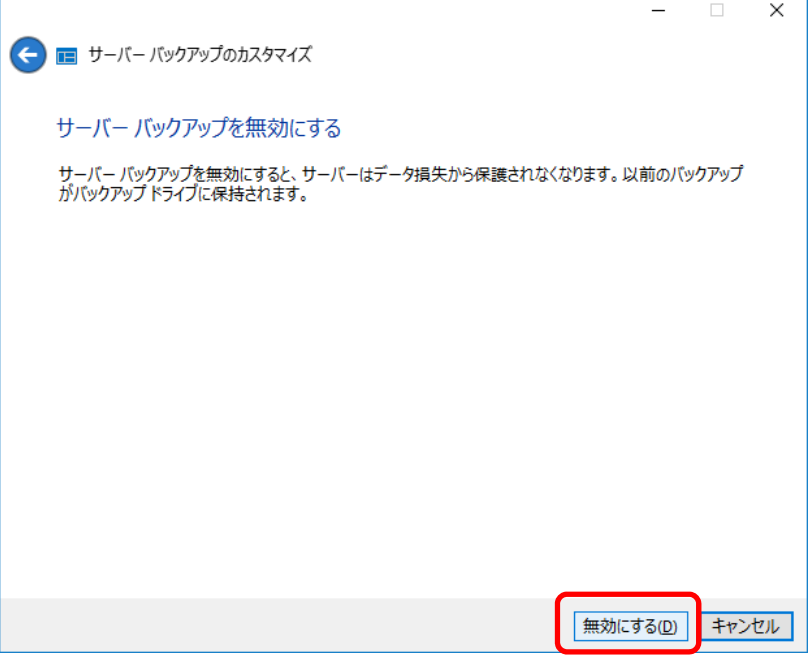

6. 次のメッセージを確認し、[閉じる]をクリックします。

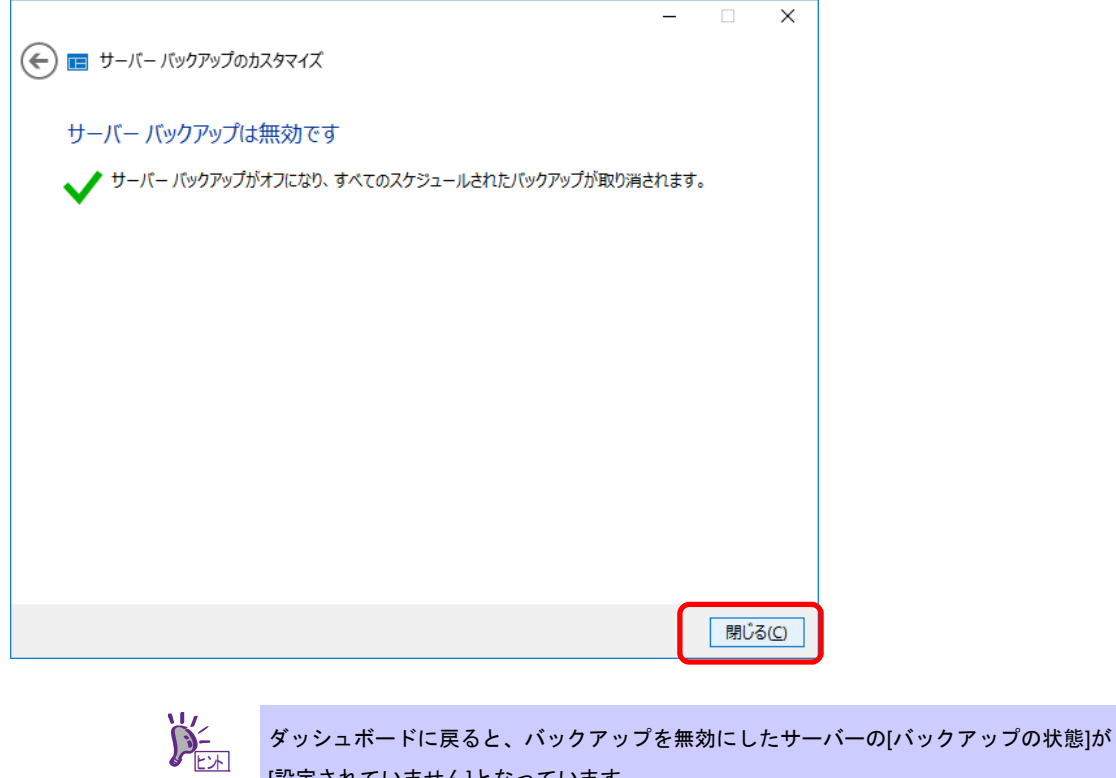

[設定されていません]となっています。

以上で完了です。

# 改版履歴

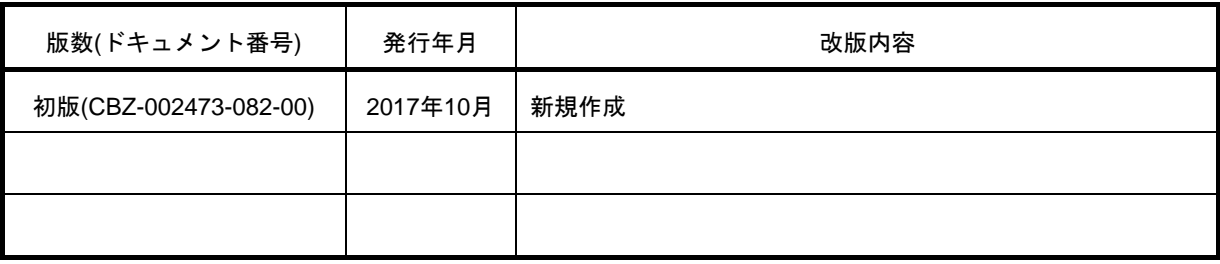

#### Windows Server 2016 Essentials セットアップ時の注意事項

#### 2017 年 10 月

日 本 電 気 株 式 会 社 東京都港区芝五丁目 7 番 1 号 TEL (03) 3454-1111 (大代表)

落丁、乱丁はお取り替えいたします

© NEC Corporation 2017

日本電気株式会社の許可なく複製・改変などを行うことはできません。